### **Oracle Strategic Enterprise Management Exchange**

User Guide

Release 11i

June 2001

Part No. A90836-01

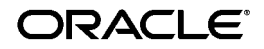

Oracle Strategic Enterprise Management Exchange User Guide, Release 11*i*

Part No. A90836-01

Copyright © 1999, 2001, Oracle Corporation. All rights reserved.

Primary Authors: Frank Colligan, Mike Cowan

Contributors: Elisa P. Chan, Kris Sudharsan, Julie Ng

The Programs (which include both the software and documentation) contain proprietary information of Oracle Corporation; they are provided under a license agreement containing restrictions on use and disclosure and are also protected by copyright, patent, and other intellectual and industrial property laws. Reverse engineering, disassembly, or decompilation of the Programs is prohibited.

The information contained in this document is subject to change without notice. If you find any problems in the documentation, please report them to us in writing. Oracle Corporation does not warrant that this document is error free. Except as may be expressly permitted in your license agreement for these Programs, no part of these Programs may be reproduced or transmitted in any form or by any means, electronic or mechanical, for any purpose, without the express written permission of Oracle Corporation.

If the Programs are delivered to the U.S. Government or anyone licensing or using the programs on behalf of the U.S. Government, the following notice is applicable:

**Restricted Rights Notice** Programs delivered subject to the DOD FAR Supplement are "commercial computer software" and use, duplication, and disclosure of the Programs, including documentation, shall be subject to the licensing restrictions set forth in the applicable Oracle license agreement. Otherwise, Programs delivered subject to the Federal Acquisition Regulations are "restricted computer software" and use, duplication, and disclosure of the Programs shall be subject to the restrictions in FAR 52.227-19, Commercial Computer Software - Restricted Rights (June, 1987). Oracle Corporation, 500 Oracle Parkway, Redwood City, CA 94065.

The Programs are not intended for use in any nuclear, aviation, mass transit, medical, or other inherently dangerous applications. It shall be the licensee's responsibility to take all appropriate fail-safe, backup, redundancy, and other measures to ensure the safe use of such applications if the Programs are used for such purposes, and Oracle Corporation disclaims liability for any damages caused by such use of the Programs.

Oracle is a registered trademark, and Oracle7, Oracle8, Oracle Applications, Oracle General Ledger, Oracle Discoverer, Oracle Financials, Oracle Activa, Oracle ABM, and Oracle ABM Analyzer are trademarks or registered trademarks of Oracle Corporation. Other names may be trademarks of their respective owners.

## **Contents**

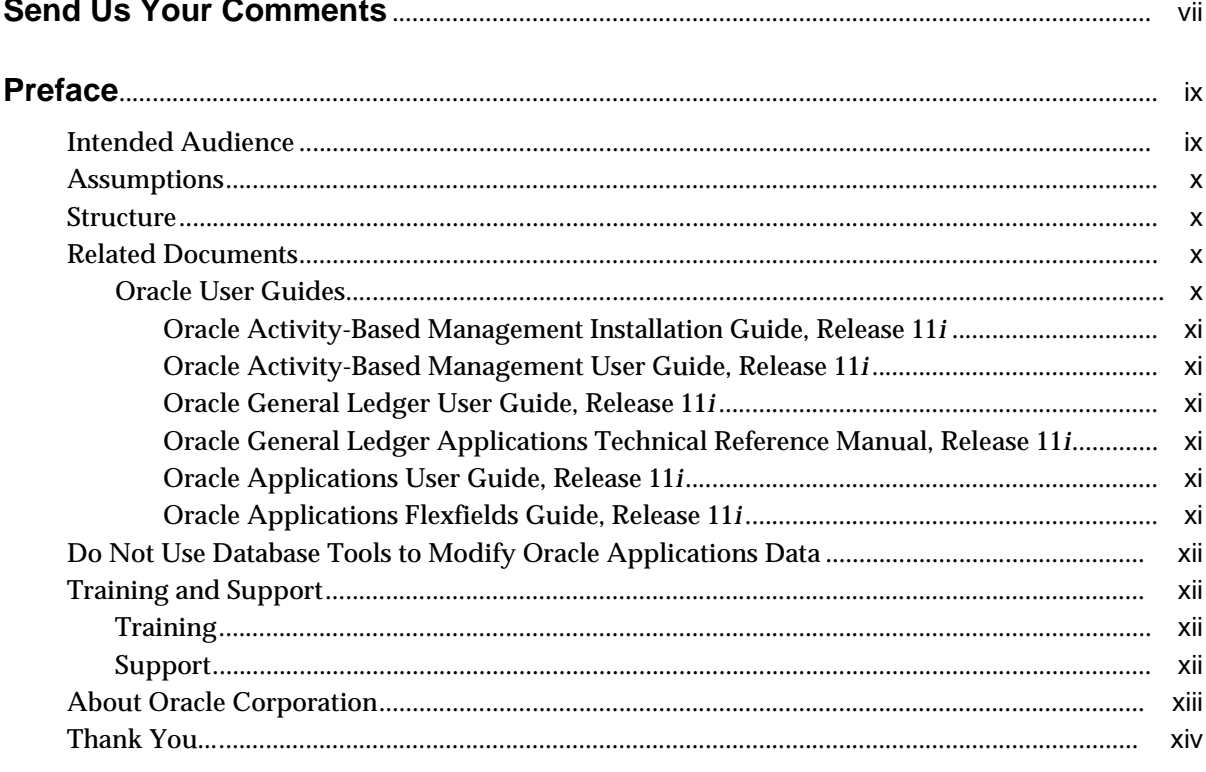

#### $\mathbf{1}$ Introduction

 $\sim$   $\sim$   $\sim$ 

 $\sim$   $\sim$ 

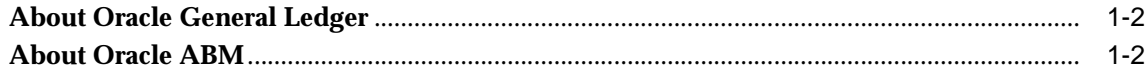

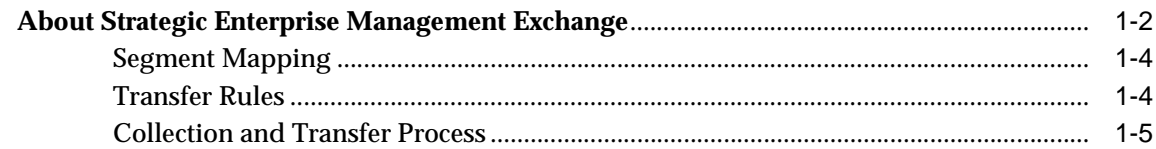

#### **Setup and Transfer Processing**  $\overline{\mathbf{2}}$

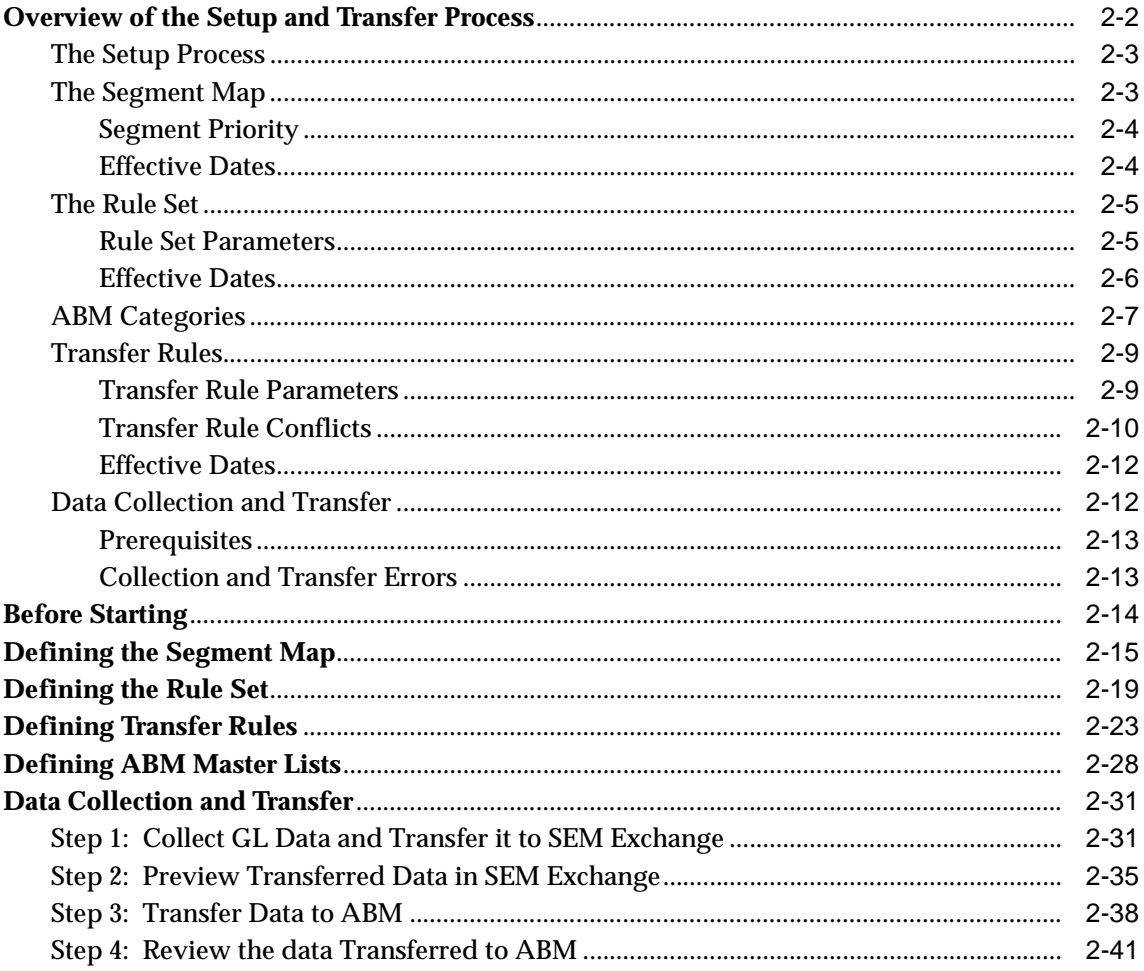

#### Reporting  $\overline{3}$

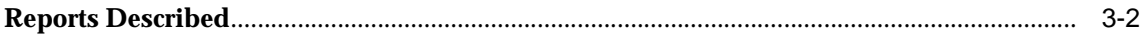

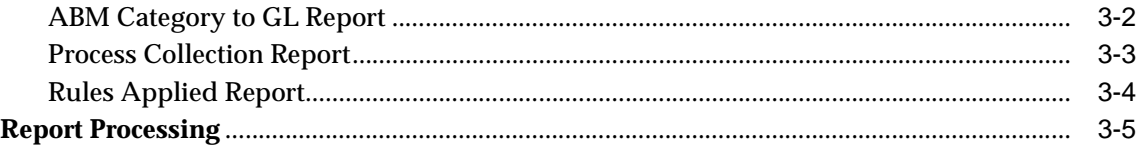

### **A** Navigation Paths

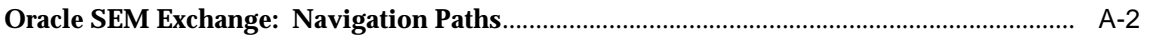

### Glossary

**Index** 

# <span id="page-6-1"></span>**Send Us Your Comments**

### <span id="page-6-0"></span>**Oracle Strategic Enterprise Management Exchange User Guide, Release 11i**

#### **Part No. A90836-01**

Oracle Corporation welcomes your comments and suggestions on the quality and usefulness of this document. Your input is an important part of the information used for revision.

- Did you find any errors?
- Is the information clearly presented?
- Do you need more information? If so, where?
- Are the examples correct? Do you need more examples?
- What features did you like most?

If you find any errors or have any other suggestions for improvement, please indicate the document title and part number, and the chapter, section, and page number (if available). You can send comments to us at:

Oracle Corporation Oracle SEM Exchange Documentation Manager 500 Oracle Parkway Redwood Shores, CA 94065 U.S.A.

If you would like a reply, please give your name, address, telephone number, and (optionally) electronic mail address.

If you have problems with the software, please contact your local Oracle Support Services.

# **Preface**

<span id="page-8-0"></span>Welcome to Release 11*i* of the *Strategic Enterprise Management Exchange User Guide*.

This user guide describes how to use SEM Exchange to integrate Oracle Activity-Based Management (ABM) with Oracle General Ledger, and contains the following information:

- Overview of the SEM Exchange integration process
- The setup process
- Transfer processing procedures
- **Reporting**

This preface explains how this publication is organized and summarizes its intended audience, assumptions, structure, and other sources of relevant information.

### <span id="page-8-1"></span>**Intended Audience**

This guide is intended for users or systems professionals involved with the integration of ABM and General Ledger, including:

- Implementation consultants
- System administrators
- Auditors & accountants

### <span id="page-9-0"></span>**Assumptions**

This guide assumes that you have a basic understanding of accounting, including activity based costing, and your organization's accounting process, and that you have a working knowledge of both Oracle General Ledger and Oracle ABM. If you are not familiar with these applications, we suggest you attend one or more of the related training classes that are available through Oracle Education Services. See [Training and Support on page -xii](#page-11-1) for more information about Oracle training.

### <span id="page-9-1"></span>**Structure**

This guide contains the following chapters and appendices:

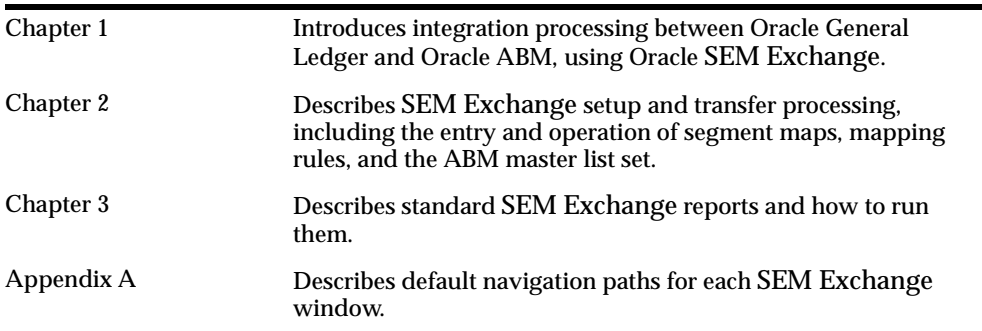

### <span id="page-9-2"></span>**Related Documents**

You can choose from many sources of information, including documentation, training, and support services, to increase your knowledge and understanding of Oracle General Ledger, Oracle ABM, and SEM Exchange.

The following sections describe Oracle user guides related to this publication.

### <span id="page-9-3"></span>**Oracle User Guides**

Oracle Applications user guides are available in both print and online versions. If you do not have the printed versions of these guides, you can access them online from within Oracle Applications by using the Applications Documentation program icon or the Help menu. You can also find them by choosing the Library button in the SEM Exchange online help.

### <span id="page-10-0"></span>**Oracle Activity-Based Management Installation Guide, Release 11***i*

This guide, written for a technical audience, explains how to install Release 11*i* of Oracle ABM, ABM Analyzer, and SEM Exchange.

### <span id="page-10-1"></span>**Oracle Activity-Based Management User Guide, Release 11***i*

This manual is the primary source of information about Oracle ABM, which enables enterprise Activity Based Costing and Management (ABC/ABM) models. This manual contains brief overviews as well as task and reference information, organized to facilitate daily use.

### <span id="page-10-2"></span>**Oracle General Ledger User Guide, Release 11***i*

This guide is a complete source of information about General Ledger. It contains overviews as well as task and reference information about the General Ledger accounting cycle, journal entry, budgeting, consolidation, financial reporting, multi-currency, encumbrance accounting, standard reports and listings, and setting up General Ledger.

### <span id="page-10-3"></span>**Oracle General Ledger Applications Technical Reference Manual, Release 11***i*

This manual contains a detailed description of General Ledger database tables, windows, reports, and programs. This information helps you to convert data from your existing applications, to integrate General Ledger with other non-Oracle applications, and to write custom reports for General Ledger.

You can order a technical reference manual for any product you have licensed.

### <span id="page-10-4"></span>**Oracle Applications User Guide, Release 11***i*

This guide explains how to use the graphical user interface in this release to enter data, query information, and navigate.

This guide also includes information about setting user profiles, as well as running and reviewing reports and concurrent requests.

### <span id="page-10-5"></span>**Oracle Applications Flexfields Guide, Release 11***i*

This guide provides flexfields planning, setup, and reference information for those implementing Oracle General Ledger, as well as for users responsible for the ongoing maintenance of Oracle Applications product data. This manual also provides information on creating custom reports of flexfields data.

### <span id="page-11-0"></span>**Do Not Use Database Tools to Modify Oracle Applications Data**

Because Oracle Applications tables are interrelated, any change you make using Oracle Applications can update many tables at once. But when you modify Oracle Applications data using anything other than Oracle Applications, you may change a row in one table without making corresponding changes in related tables. If your tables get out of synchronization with each other, you risk retrieving erroneous information and unpredictable results throughout Oracle Applications.

When you use Oracle Applications to modify your data, the system automatically checks that your changes are valid. Oracle Applications also keeps track of who changes information. If you enter information into database tables using database tools, you may store invalid information. You also lost the ability to track who has changed your information because SQL\*Plus and other database tools do not keep a record of changes.

**Consequently we STRONGLY RECOMMEND that you never use SQL\*Plus or any other tool to modify Oracle Applications data unless otherwise instructed.**

### <span id="page-11-1"></span>**Training and Support**

### <span id="page-11-2"></span>**Training**

Oracle offers a complete set of formal training courses in its product family to help you and your staff master each application product. Oracle provides training courses for Oracle General Ledger, Oracle ABM, and Strategic Enterprise Management Exchange.

You have a choice of educational environments. You can attend Oracle applications courses at any Oracle Education Center, or you can arrange for Oracle trainers to teach at your facility. In addition, Oracle training professionals can tailor standard courses or develop custom courses to meet your needs.

### <span id="page-11-3"></span>**Support**

From on-site support to central support, Oracle's experienced professionals provide the help and information you need to keep the integration between Oracle General Ledger and Strategic Enterprise Management Exchange working for you. This team includes your technical representative, account manager, and Oracle's large staff of consultants and support specialists with expertise in your business area, in managing an Oracle server, and in your hardware and software environments.

### <span id="page-12-0"></span>**About Oracle Corporation**

Oracle Corporation develops and markets an integrated line of software products for database management, applications development, decision support, and office automation, as well as Oracle Applications, an integrated suite of more than 45 software modules for financial management, supply chain management, manufacturing, project systems, human resources, and sales and service management.

Oracle products are available for mainframes, minicomputers, personal computers, network computers, and personal digital assistants, enabling organizations to integrate different computers, different operating systems, different networks, and even different database management systems, into a single, unified computing and information resource.

Oracle is the world's leading supplier of software for information management, and the world's second largest software company. Oracle offers its database, tools, and applications products, along with related consulting, education, and support services, in over 140 countries.

### <span id="page-13-0"></span>**Thank You...**

Thank you for using *Oracle SEM Exchange User Guide*.

We value your comments and feedback. To contact us with your comments, including what you like or dislike about this product, see: [Send Us Your Comments](#page-6-1)  [on page -vii](#page-6-1) (at the front of this guide). Mail your comments to the address shown on the reader's comment form or call us directly at (650) 506-7000.

# <span id="page-14-0"></span>**1**

# **Introduction**

This user guide describes Strategic Enterprise Management Exchange (SEM Exchange), an applications tool that integrates Oracle Activity Based Management (ABM) with Oracle General Ledger.

This chapter introduces SEM Exchange, briefly describing Oracle General Ledger and Oracle ABM, and provides an overview of SEM Exchange integration processing.

### **About Oracle General Ledger**

Oracle General Ledger (GL) is a complete financial management and reporting system for recording transactions, maintaining account balances, and creating financial statements.

Companies enter transactions in subsidiary ledgers, such as accounts payable, accounts receivable, and payroll, and then transfer journal entries to General Ledger to maintain centralized account balances. Companies can also enter journal entries directly in General Ledger, using a variety of tools such as recurring transactions and automatic allocations. After posting transactions in General Ledger to update account balances, management can view the company's account balances online, in standard reports, or in custom reports created with the Financial Statement Generator.

### **About Oracle ABM**

Oracle ABM is an activity based management system that enables companies to make informed business decisions based on relevant, accurate cost information. Businesses implementing activity based management use Oracle ABM to track the activities that drive cost and profit performance, to gain insights to cost behavior and the effect of volume and other constraints on activity cost. These insights can be used to make such critical business decisions as whether to make or buy; where to set optimal pricing levels; or whether to add or drop product lines, all with a full understanding of the financial impact of the decision. ABM is integrated with Oracle General Ledger through Oracle SEM Exchange.

### **About Strategic Enterprise Management Exchange**

Strategic Enterprise Management Exchange is an end-user controlled, rules-based systems integration process that extracts data from Oracle General Ledger and transfers it to Oracle ABM, enabling enterprise Activity Based Costing and Management (ABC/ABM) models. SEM Exchange provides the bridge between traditional accounting for financial reporting and activity based management, and it enables state of the art performance management and profitability analysis decision making.

Corporations engaged in Activity Based Costing on a large scale need integration with general ledger systems. This lets the analysis of product line and customer profitability decisions make direct use of the general ledger. The automated integration of GL monetary and statistical values with ABC applications enhances the value delivered by an enterprise scale ABM implementation.

To provide maximum flexibility for geographically-disbursed companies, SEM Exchange is installed locally with an associated Oracle General Ledger instance, but can be connected either locally or remotely to ABM, using SQLNet [\(Figure 1–1\)](#page-16-0).

<span id="page-16-0"></span>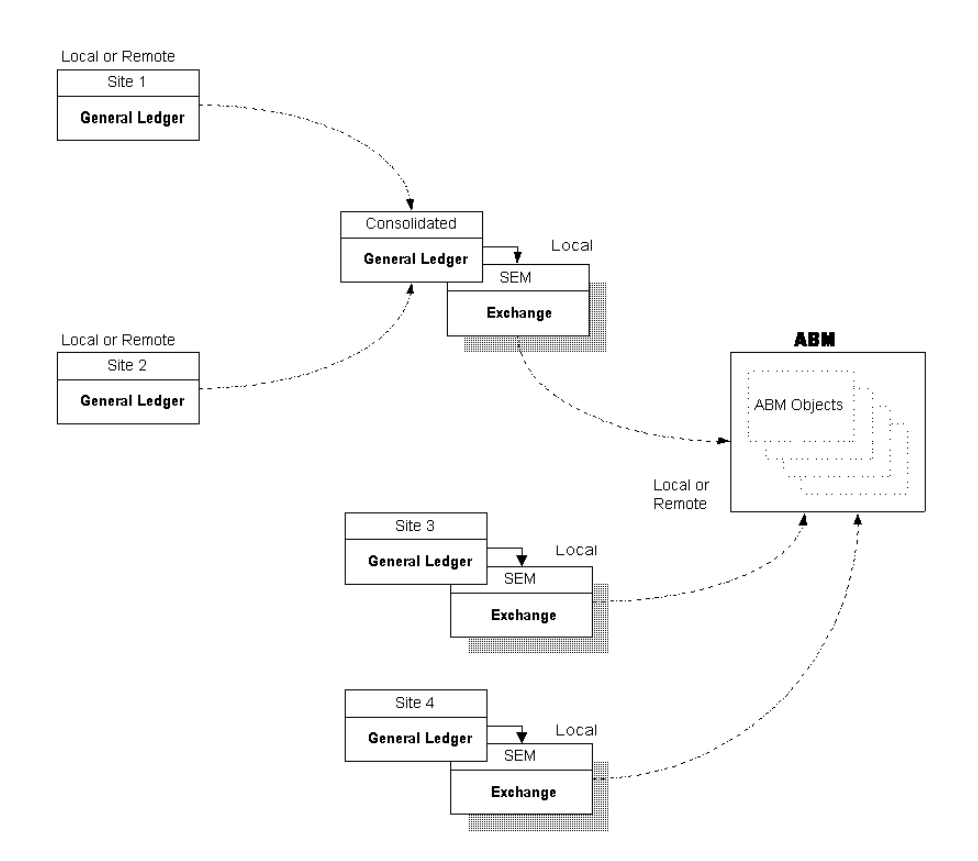

**Figure 1–1 SEM Exchange Architecture**

Remote General Ledger sites (Site 1 and Site 2 in [Figure 1–1\)](#page-16-0) can be consolidated to a central set of books that is locally interfaced with SEM Exchange, which can be locally or remotely connected to ABM.

Independent General Ledger sites (Site 3 and Site 4 in [Figure 1–1\)](#page-16-0) can be connected to ABM on the same basis.

Strategic Enterprise Management Exchange lets you (i) define segment mapping rules, (ii) define transfer rules, and (iii) collect GL segment values and balances—and transfer them to Oracle ABM [\(Figure 1–2](#page-17-2)).

#### <span id="page-17-2"></span>**Figure 1–2 SEM Exchange Processes**

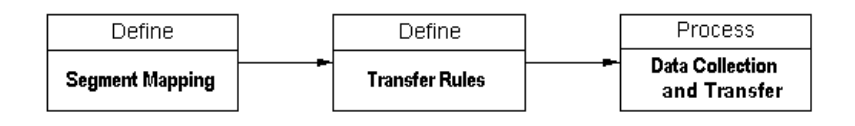

### <span id="page-17-0"></span>**Segment Mapping**

SEM Exchange controls which GL segments are mapped to which ABM objects. Two segments (cost center, region), for example, could be mapped to a single ABM object.

**What to map:** You map *only* those GL account segments that are required to support ABM activity based costing; you do *not* have to enter every GL account segment (this depends on the scope of your ABC/ABM modeling effort).

### <span id="page-17-1"></span>**Transfer Rules**

You can use SEM Exchange to create multiple rule sets for each segment map, to map expense and revenue accounts to ABM objects. This gives you the flexibility to create ABM models at any level of detail from the chart of accounts structure in your general ledger. SEM Exchange lets you selectively combine and transfer any combination or range of GL source accounts, containing balances or statistics, and map their names and values directly into ABM.

You have control over the selection of source accounts in GL and target accounts in ABM. Once the SEM Exchange rules are defined, the accounts are imported during the separate data collection process.

SEM Exchange can create and transfer GL data (balances, segment values) to the following ABM objects:

- **Departments**
- **Accounts**
- Department Accounts
- **Activities**
- Department Activities
- Activity Accounts
- **Statistics**
- Department Statistics
- Activity Statistics
- Cost Objects
- Cost Object Accounts
- Cost Object Statistics

#### <span id="page-18-0"></span>**Collection and Transfer Process**

Data, consisting of segment values and account balances, is extracted from General Ledger, transferred through SEM Exchange, and posted to Oracle ABM—through two underlying processes.

The first process extracts the GL data and transfers it to SEM Exchange, where it can be reviewed for accuracy and re-transmitted if necessary.

The second process completes the transfer from SEM Exchange to ABM. Once transferred to ABM, the GL data cannot be corrected or re-transmitted.

<span id="page-20-0"></span>**2**

# **Setup and Transfer Processing**

Because the SEM Exchange integration process is rules-driven, you must enter all required rules before commencing collection and transfer processing. Transfer rules let you define the mapping of accounts from Oracle General Ledger to Oracle ABM at a high level of abstraction—enabling easier processing and better audit trail documentation.

This chapter describes the setup and operation of such rules in the following sections:

- Overview of the setup and transfer process
	- The setup process
	- The segment map
	- The rule set
	- ABM categories
	- Transfer rules
	- Data collection and transfer
- Before starting
- Defining the segment map
- Defining the rule set
- Defining transfer rules
- Defining ABM Master Lists
- Data collection and transfer

### **Overview of the Setup and Transfer Process**

[Figure 2–1](#page-21-0) shows the setup and transfer process, consisting of three setup steps and four transfer processing steps.

**Figure 2–1 Process Overview**

<span id="page-21-0"></span>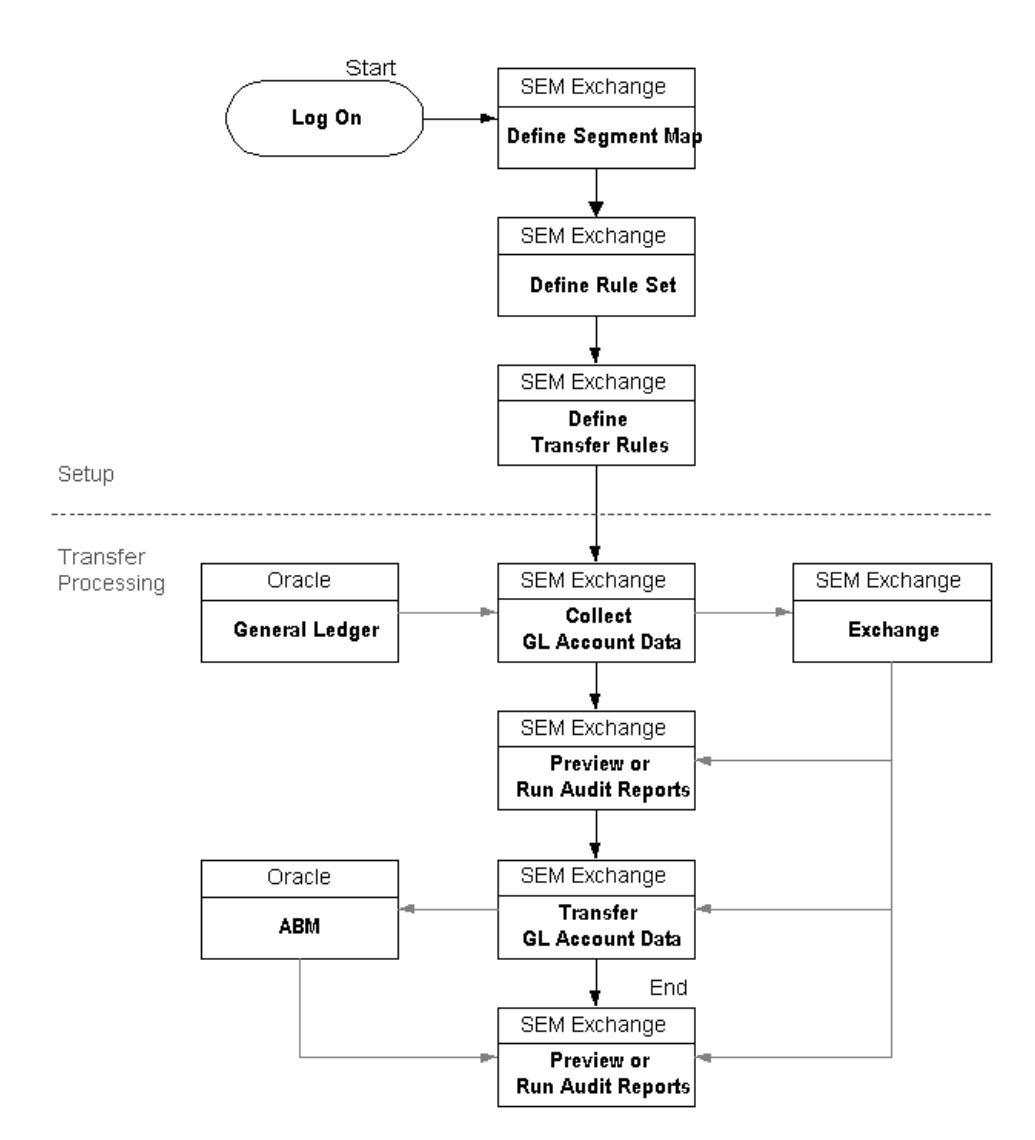

### <span id="page-22-0"></span>**The Setup Process**

Before you can collect data from Oracle General Ledger for transfer to SEM Exchange (for subsequent transfer to Oracle ABM), you must define (i) a segment map, (ii) one or more rule sets, and (iii) associated transfer rules. Transfer rules are defined within a related rule set, and the rule set is associated with a segment map. Except for the effective end date, none of these items can be changed after related GL data has been transferred through SEM Exchange to ABM. This preserves audit trails while enabling automated data transfers.

**Limited Changes:** After GL data is transferred to ABM, a new end-date can be added, *but no other existing data can be changed.*

### <span id="page-22-2"></span><span id="page-22-1"></span>**The Segment Map**

A segment map is used to associate a GL set of books with a master list set in Oracle ABM. It maps GL segments to ABM master list objects, as illustrated by [Table 2–1.](#page-22-2)

| <b>Chart of Accounts</b><br><b>Segment</b> | <b>ABM Object</b>             | <b>Segment</b><br><b>Priority</b> |
|--------------------------------------------|-------------------------------|-----------------------------------|
| Company                                    | Model                         |                                   |
| Region                                     | <b>Department for Account</b> | 2                                 |
| Account                                    | Account                       | 3                                 |
| Product                                    | <b>Cost Object</b>            | 4                                 |
| Sub-Account                                | Account                       | 3                                 |

**Table 2–1 Example: Segment Mapping**

A segment map is uniquely defined by the following:

- GL set of books
- ABM master list
- $GL$  segment  $\angle$  ABM object mapping
- Effective dates (start date, end date)

### <span id="page-23-0"></span>**Segment Priority**

Each GL segment must have a segment priority assigned to it. The segment priority is used to determine which rules apply to a GL account when there are multiple conflicting rules specified. Conflict resolution is discussed by [Transfer Rule](#page-29-0)  [Conflicts on page 2-10.](#page-29-0) Default priorities are defined for each segment on the basis of its associated ABM object ([Table 2–2\)](#page-23-2).

| <b>ABM Object</b>     | <b>Associated</b><br><b>Segment</b><br><b>Priority</b> |
|-----------------------|--------------------------------------------------------|
| Model                 |                                                        |
| Department (Account)  | 2.                                                     |
| Account               | 3                                                      |
| Cost Object           |                                                        |
| Department (Activity) | 5                                                      |
| Activity              |                                                        |

<span id="page-23-2"></span>**Table 2–2 Default Segment Priorities**

You may override the segment priority during the setup of the segment mapping (See: [Defining the Segment Map on page 2-15\)](#page-34-0), but segments mapped to the *same* ABM object must have the *same* priority; segments mapped to *different* ABM objects must have *different* priorities.

### <span id="page-23-1"></span>**Effective Dates**

Effective start and end dates document the segment map audit trail, and are subject to the following rules:

- A segment map is eligible for transfer processing only if it has a valid start date and a *blank* end date; this defines an active segment map.
- Only unique segment maps can be active concurrently.
- To add a new segment map to replace an existing map, you must enter a valid effective end date for the *existing* map, a valid effective start date for the new map, and an associated blank effective end date.
- Multiple segment maps for the same set of books and the associated master list set cannot have overlapping effective dates.

■ SEM Exchange recognizes future effective dates *immediately* as valid, current dates. A segment map with a future effective start date and a blank effective end date is eligible for immediate processing, and a segment map with a future effective end date is immediately *ineligible* for processing.

### <span id="page-24-0"></span>**The Rule Set**

A rule set is associated with a specific segment map, and identifies a set of rules that apply to selected revenue and expense accounts within a GL set of books—mapped to ABM objects.

A rule set is uniquely identified by the following:

- Segment map
- Account type (monetary, statistics)
- Transfer method: Defaults to *detail accounts*; this selects GL detail accounts.

**Release Note:** Neither summary accounts nor parent accounts are supported in the current release—both are ignored in transfer processing.

- Balance type (actual, budget)
- **Effective Dates**

#### <span id="page-24-1"></span>**Rule Set Parameters**

- You can define *multiple unique rule sets* for the same segment map. Since you can thus define different rules to map GL accounts to ABM objects for different data sets, this lets you organize data for different analyses within ABM.
- One rule set can have as many rules as required, and each rule set can have different ABM categories (See: [ABM Categories on page 2-7](#page-26-0)).
- A rule set cannot be changed after related GL data has been transferred through SEM Exchange to ABM.

**Exception:** You can still add a new effective end date to retire a rule set.

#### <span id="page-25-0"></span>**Effective Dates**

Effective start and end dates document the rule set audit trail, and are subject to the following rules:

- A rule set is valid only if it has a valid start date and a *blank* end date; this defines an active rule set.
- Only unique rule sets can be concurrently active for the same segment map.
- To add a new rule set to replace an existing rule set, you must enter a valid effective end date for the *existing* rule set, a valid effective start date for the new rule set, and an associated blank effective end date.
- Multiple rule sets for the same segment map, account type, transfer method, and balance type cannot have overlapping effective dates.
- SEM Exchange recognizes future effective dates *immediately* as valid, current dates. A rule set with a future effective start date and a blank effective end date is eligible for immediate processing, and a rule set with a future effective end date is immediately *ineligible* for processing.

### <span id="page-26-0"></span>**ABM Categories**

The ABM category defines the specific mix of ABM objects addressed by GL account segments in a segment map, combined with the associated account type (monetary, statistical) defined by the rule set. You can set up multiple transfer rules within a rule set, each with its own category, to map different GL account ranges to different categories. This lets you segregate and transfer GL balances by category.

For example, you could set up a rule to transfer an expense account range to ABM category MREA, *and another rule* to transfer a different expense account range to AREA, *provided*, that you specify transfer rules for *all* GL expense accounts within the rule set.

[Table 2–3](#page-26-1) defines ABM categories, and [Table 2–4](#page-27-0) defines ABM category defaults.

<span id="page-26-1"></span>

| <b>MREA</b>  | <b>Model Department Account</b>          |  |
|--------------|------------------------------------------|--|
| AREA         | <b>Activity Department Account</b>       |  |
| <b>COREA</b> | <b>Cost Object Department Account</b>    |  |
| <b>MRES</b>  | <b>Model Department Statistics</b>       |  |
| <b>ARES</b>  | <b>Activity Department Statistics</b>    |  |
| <b>CORES</b> | <b>Cost Object Department Statistics</b> |  |

**Table 2–3 ABM Categories**

| <b>ABM Objects</b><br><b>Addressed by</b><br><b>Segment Map</b> | <b>Rule Set</b><br><b>Account Type</b> | <b>Default</b><br>Category | <b>Applicable</b><br><b>GL Account</b><br><b>Type</b> |
|-----------------------------------------------------------------|----------------------------------------|----------------------------|-------------------------------------------------------|
| Model<br>$\blacksquare$                                         | Monetary                               | <b>AREA</b>                | <b>Expense</b>                                        |
| Activity <sup>1</sup>                                           |                                        |                            |                                                       |
| Department<br>(Account)                                         |                                        |                            |                                                       |
| Account                                                         |                                        |                            |                                                       |
| Model<br>$\blacksquare$                                         | Statistical                            | <b>ARES</b>                | <b>Expense</b>                                        |
| Activity <sup>1</sup>                                           |                                        |                            |                                                       |
| Department<br>(Account)                                         |                                        |                            |                                                       |
| Account<br>$\blacksquare$                                       |                                        |                            |                                                       |
| Model                                                           | Monetary                               | <b>COREA</b>               | Revenue                                               |
| <b>Cost Object</b>                                              |                                        |                            |                                                       |
| Department<br>(Account)                                         |                                        |                            |                                                       |
| Account                                                         |                                        |                            |                                                       |
| Model                                                           | <b>Statistical</b>                     | <b>CORES</b>               | Revenue                                               |
| <b>Cost Object</b>                                              |                                        |                            |                                                       |
| Department<br>(Account)                                         |                                        |                            |                                                       |
| Account                                                         |                                        |                            |                                                       |
| Model                                                           | Monetary                               | <b>MREA</b>                | <b>Expense</b>                                        |
| Department<br>(Account)                                         |                                        |                            |                                                       |
| Account                                                         |                                        |                            |                                                       |
| Model                                                           | <b>Statistical</b>                     | <b>MRES</b>                | <b>Expense</b>                                        |
| Department<br>(Account)                                         |                                        |                            |                                                       |
| Account                                                         |                                        |                            |                                                       |

<span id="page-27-0"></span>**Table 2–4 Default ABM Categories**

<span id="page-27-1"></span><sup>1</sup> If Department (Activity) is not selected in the Segment Mapping window, Department (Activity) defaults to Department (Account).

#### **See Also:**

[The Segment Map on page 2-3](#page-22-1) [Defining the Segment Map on page 2-15](#page-34-0) [The Rule Set on page 2-5](#page-24-0) [Defining the Rule Set on page 2-19](#page-38-0) [Transfer Rules on page 2-9](#page-28-0) [Defining Transfer Rules on page 2-23](#page-42-0)

### <span id="page-28-0"></span>**Transfer Rules**

You can define multiple transfer rules within a rule set. A transfer rule maps a GL account or a range of GL accounts to ABM objects. Transfer rules have the following objectives:

- To group multiple GL account balances into ABM objects.
- To transform GL segment values.
- To directly transfer GL balances and segment values to ABM.

### <span id="page-28-1"></span>**Transfer Rule Parameters**

- You can define transfer rules to map selected GL segment values to ABM object values. If a target ABM object is left blank, all values for the associated GL segment are transferred—the target object value is derived from the source segment value.
- If a target ABM object does not exist, it is automatically created—except for *Model* and *Target* dataset, which must be explicitly defined within ABM.
- Existing transfer rules cannot be changed (except for the effective end date) if associated GL data has been transferred to ABM.
- <span id="page-28-2"></span>■ Defining Expense Rules:
	- Expense transfer rules require that the ABM category is *not* defined as COREA or CORES. Revenue accounts generate a warning message during transfer processing, and are *not* transferred with the expense accounts.
	- Transfer rules must be specified for *all* GL expense accounts. If any GL expense account is not mapped, no expense account is processed.

**To enter a revenue rule:** To enter a revenue rule when the default category is *not* COREA or CORES, (i) add a new rule for the revenue accounts, and (ii) change the category—to COREA or CORES.

- <span id="page-29-2"></span>Defining Revenue Rules:
	- Revenue transfer rules require that the ABM category is defined as COREA or CORES; GL expense accounts are ignored.
	- If the category is COREA or CORES, transfer rules must be specified for *all* GL revenue accounts. If any GL revenue account is not mapped, *no* revenue account is processed.

#### <span id="page-29-0"></span>**Transfer Rule Conflicts**

Because multiple transfer rules can be defined within the same rule set, it is possible to create rule conflicts. A rule conflict exists when multiple rules address the same GL accounts. SEM Exchange resolves such conflicts using the following guide-lines:

- User-entered rule elements (the segment values) have priority over wildcard rule elements (See: [Wildcards on page 2-24](#page-43-0)); less explicit rules (those using more wildcard values) are eliminated where there is a direct conflict.
- The remaining rules (after resolving conflicts) are applied in ascending order of their maximum respective segment priority (See: [Segment Priority on](#page-23-0)  [page 2-4](#page-23-0)).

#### **Example:**

A company defines its GL account segments as illustrated by [Table 2–5:](#page-29-1)

| <b>GL Account</b><br><b>Segment</b> | <b>ABM Object</b>       | <b>Priority</b> |
|-------------------------------------|-------------------------|-----------------|
| Company                             | Model                   |                 |
| <b>Cost Center</b>                  | Department<br>(Account) |                 |
| Account                             | Account                 |                 |

<span id="page-29-1"></span>**Table 2–5 Illustrative GL Segment Map**

The company defines transfer rules as illustrated by [Table 2–6:](#page-30-0)

<span id="page-30-0"></span>

|                   | <b>User-Entered Segment Values</b><br>$(xxx = wildcard)$ |                       |                |
|-------------------|----------------------------------------------------------|-----------------------|----------------|
| <b>Rule</b><br>No | Company                                                  | Cost<br><b>Center</b> | <b>Account</b> |
|                   |                                                          | <b>XXX</b>            | <b>XXX</b>     |
| $\overline{2}$    |                                                          | <b>XXX</b>            | C              |
| 3                 | <b>XXX</b>                                               | <b>XXX</b>            | C              |
|                   | <b>XXX</b>                                               | В                     | <b>XXX</b>     |

**Table 2–6 Illustrative Transfer Rules**

Rules 1 and 2 are in conflict because they both address some of the same GL account numbers. Because they are coded with wildcards, the cost center segment for *both* rules addresses *all* cost center values, and the account segment for rule no 1 addresses *all* account values. Accordingly, both rules 1 and 2 address the same account numbers when the rule no 1 account segment is set to *C*. The following GL account numbers, for example, are addressed by both rules:

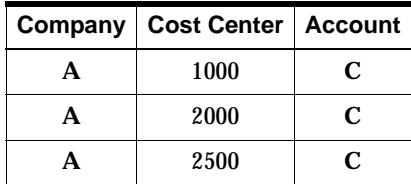

Because rule no 2 is more explicit (uses fewer wildcards), rule 1 is eliminated from processing.

Rules 2 and 3 are in conflict for similar reasons—they address some of the same GL account numbers. Because rule no 2 is more explicit; rule 3 is eliminated from processing.

The company's surviving transfer rules, after elimination of those in direct conflict, are displayed by [Table 2–7:](#page-31-2)

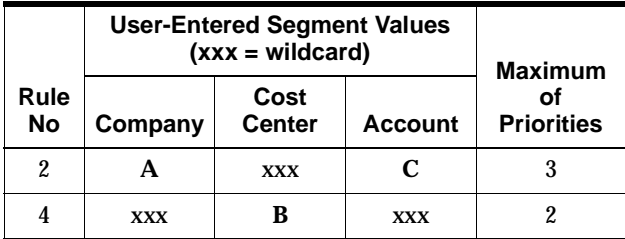

<span id="page-31-2"></span>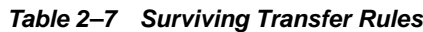

In this example, rule no 4 is applied before rule no 2 because it is assigned the lowest respective priority for conflict resolution purposes.

### <span id="page-31-0"></span>**Effective Dates**

Effective start and end dates document the transfer rule audit trail, and are subject to the following rules:

- A transfer rule is valid only if it has a valid start date and a *blank* end date; this defines an active rule.
- To add a transfer rule to replace an existing rule, you must enter a valid effective end date for the *existing* rule, a valid effective start date for the new rule, and an associated blank effective end date.
- SEM Exchange recognizes future effective dates *immediately* as valid, current dates. A rule with a future effective start date and a blank effective end date is eligible for immediate processing, and a rule with a future effective end date is immediately *ineligible* for processing.

### <span id="page-31-1"></span>**Data Collection and Transfer**

GL data, consisting of segment values and account balances, is extracted from General Ledger, and transferred through SEM Exchange to Oracle ABM— using two underlying processes. The first process extracts the GL data and transfers it to SEM Exchange, where it can be reviewed for accuracy and re-transmitted if necessary. The second process completes the transfer from SEM Exchange to ABM. Once transferred to ABM, the GL data cannot be corrected or re-transmitted.

#### <span id="page-32-0"></span>**Prerequisites**

Before transferring data from General Ledger to SEM Exchange, confirm the following:

- Models addressed by transfer rules must exist in ABM.
- The appropriate data sets must exist in ABM—for each model.
- Each ABM data set that is addressed by a rule set must be *open*.
- Each source GL period must be *closed*.
- To import budget data, the GL budget organization must be frozen.

### <span id="page-32-1"></span>**Collection and Transfer Errors**

If an error is encountered in a data transfer to SEM Exchange, the process *does not transfer any data*; you must correct the error(s) and resubmit the concurrent process (See: *[Step 1: Collect GL Data and Transfer it to SEM Exchange](#page-50-0)* [on page 2-31](#page-50-0)).

Errors caused by the inclusion of revenue accounts with expense accounts when the ABM category is not COREA or CORES are warning messages only. They indicate that no revenue accounts have been transferred. To correct this type of error, (i) add a new rule for the revenue accounts, and (ii) change the category—*t*o COREA or CORES.

**See Also:**

[Defining Expense Rules: on page 2-9](#page-28-2)

[Defining Revenue Rules: on page 2-10](#page-29-2)

### **Before Starting**

This section lists setup prerequisites relating to the implementation of SEM Exchange; confirm each of the following items before starting the setup process:

- Oracle General Ledger Release 11.0 or later is set up; SEM Exchange does not support earlier GL releases.
- The GL set of books is installed and set up.
- Oracle ABM is installed and set up.
- You have reviewed (i) the GL chart of accounts structure, (ii) the ABM data structures, and (iii) the GL/ABM data relationships.
- Create a unit of measure called *undefined*.

**Note:** Select *SEM Exchange Manager* Responsibility before proceeding.

### <span id="page-34-1"></span><span id="page-34-0"></span>**Defining the Segment Map**

To associate a GL set of books with a master list set in Oracle ABM, use the Segment Mappings Window [\(Figure 2–2\)](#page-34-1) to create or copy a segment map.

**Figure 2–2 Segment Mappings Window**

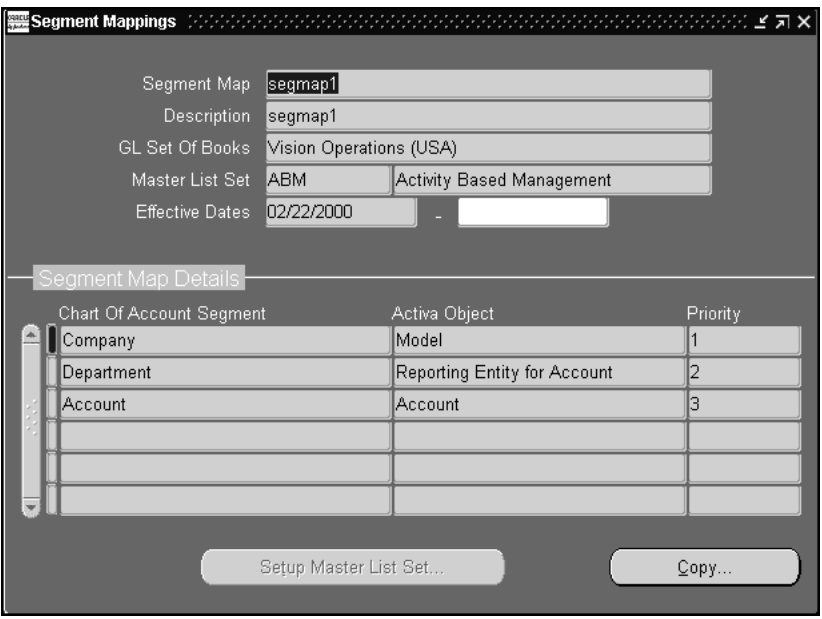

#### ◗◗ **To create a new Segment Map:**

- **1.** Navigate to the Find Segment Mappings window and choose the *New* button; the Segment Mappings Window is displayed [\(Figure 2–2](#page-34-1)).
- **2.** Define the new segment map by entering the following fields in the top window region:
	- Segment Map name
	- Segment Map Description
	- GL Set of Books name
	- Master List ID

**Master List ID:** You can use the drop-down list to select a Master List ID. If the target Master List ID does not exist in Oracle ABM, you can create a new one by choosing the Setup Master List button (See: [Defining ABM Master Lists on page 2-28](#page-47-0)).

**3.** Enter a valid start date in the first Effective Dates field, in the format DD-MMM-YYYY (for example, 06-APR-1999)—and leave the second field *blank* (Effective End Date).

**Effective End Date note:** The Effective End Date field *must remain blank*. If you enter any date in this field, the segment map is archived and is not used for processing.

- **4.** Use the drop-down list to define the Segment Map Details (bottom window region). For each GL account segment to be mapped to an ABM Object, define the following fields:
	- Chart of Accounts Segment
	- ABM Object
	- Priority

**Default Priority:** A default priority is associated with each ABM object (See: [Table 2–2](#page-23-2)). You can accept the default value or override it, but segments mapped to the *same* ABM Object must have the *same* priority; segments mapped to *different* ABM Objects must have *different* priorities (See: [Segment Priority on page 2-4](#page-23-0)).

**5.** After you have defined all GL account segments to be mapped to an ABM Object, save the segment map.
**What to map:** Map *only* those GL account segments that are required to support ABM activity based costing; you do *not* have to enter every GL account segment (this depends on the scope of your ABC/ABM modeling effort). The segments that are mapped determine the default ABM category (See: [Table 2–4\)](#page-27-0).

*If you intend to transfer ABM objects only, no GL segment / ABM object mappings are required (See: [To collect GL data and transfer it to SEM](#page-50-0)  [Exchange: on page 2-31\)](#page-50-0).*

Otherwise, you must at least map GL source segments to ABM target objects Model, Department (Accounts), and Account.

#### ◗◗ **To copy a segment map:**

*You copy an existing segment map to derive a new segment map.*

**1.** Choose the Copy button in the Segment Mappings window ([Figure 2–2\)](#page-34-0); the Copy Segment Mapping window is displayed [\(Figure 2–3](#page-36-0)).

<span id="page-36-0"></span>**Figure 2–3 Copy Segment Mapping Window**

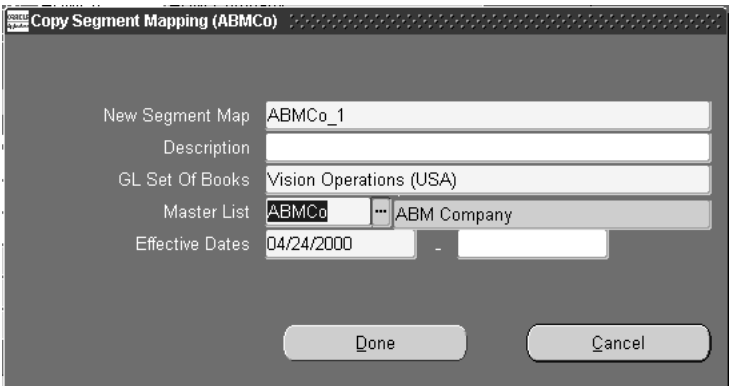

- **2.** Enter the New Segment Map name and Description.
- **3.** Use the drop-down list to select a new GL Set of Books name.

**Note:** The list of values only displays sets of books that have an identical chart of accounts structure.

- **4.** The Master List defaults to the existing Master List values and cannot be changed.
- **5.** Define the Effective Start date. It defaults to the current date, but you can override it.
- **6.** Choose the Done button.
	- SEM Exchange copies the details from the existing segment map and creates a new one.
	- SEM Exchange returns to the Segment Mappings window [\(Figure 2–2\)](#page-34-0) with the new map in place.

#### ◗◗ **To set up a new Master List:**

Choose the Setup Master List button in the Segment Mappings window [\(Figure 2–2](#page-34-0)) to display the Setup Master Lists window ([Figure 2–8](#page-47-0)); *this button is enabled only if you place the cursor in the Master List field.*

**Navigation Note:** If you navigate directly to the Setup Master Lists window by choosing the Setup Master List button in the Segment Mappings window, you can set up a new Master List *only*.

If you navigate either from (i) the Transfer Rules window [\(Figure 2–6\)](#page-42-0) or from (ii) the SEM Exchange Navigator window, you can set up *any ABM object.*

*Alternatively, you can set up any new Master List items directly in ABM.*

**See Also:** [Defining ABM Master Lists on page 2-28](#page-47-1)

## <span id="page-38-0"></span>**Defining the Rule Set**

Use the Rule Sets Window ([Figure 2–4\)](#page-38-0) to define a rule set and associate it with a specific segment map.

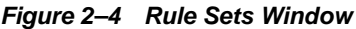

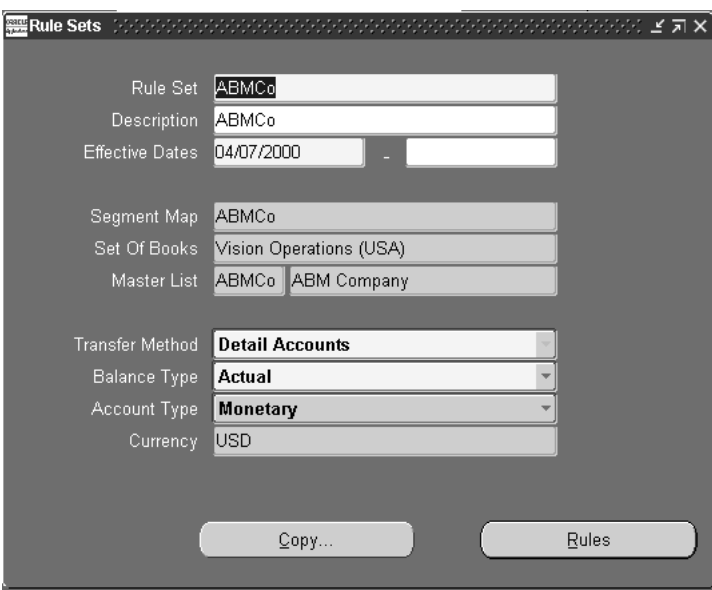

#### <span id="page-38-1"></span>◗◗ **To create a new Rule Set:**

- **1.** Navigate to the Find Rule Sets Window and choose the *New* button; the Rule Sets Window is displayed ([Figure 2–4\)](#page-38-0).
- **2.** Define the new rule set by entering the following fields in the top window region:
	- Rule Set ID
	- (Optional) Rule Set Description
- **3.** Enter a valid start date in the first Effective Dates field, in the format DD-MMM-YYYY (for example, 01-JAN-1994)—and leave the second field *blank* (Effective End Date).

**Effective End Date:** The effective end date *must remain blank*. If you enter any date in this field, the Rule Set is deactivated (ineligible for transfer processing).

- **4.** Use the drop-down list to select a Segment Map name (middle window region). The Set of Books and Master List values are displayed.
- **5.** In the bottom window region, use the field poplist buttons to define the following:
	- Transfer Method: Defaults to *Detail Accounts*; this selects GL detail accounts.

**Release Note:** Neither summary accounts nor parent accounts are supported in the current release—both are ignored in transfer processing.

- Balance Type: Select *Actual* or *Budget*; this selects a GL balance type of actual balances or budget balances.
- Account Type: Select *Monetary* or *Statistics;* this selects a GL monetary balance or a GL statistical balance.

**Currency Type field:** If you select the GL monetary balance type, the currency type field that follows displays the GL functional currency associated with the set of books defined by the rule set; otherwise, it displays STAT—indicating a statistical balance type.

**6.** Choose the Rules button to define transfer rules associated with this Rule Set (See: [Defining Transfer Rules on page 2-23](#page-42-1)).

#### ◗◗ **To copy a Rule Set:**

*You copy an existing rule set to derive a new rule set.*

**1.** Choose the Copy button in the Rule Sets window ([Figure 2–4\)](#page-38-0); the Copy Rule Set window is displayed [\(Figure 2–5\)](#page-40-0).

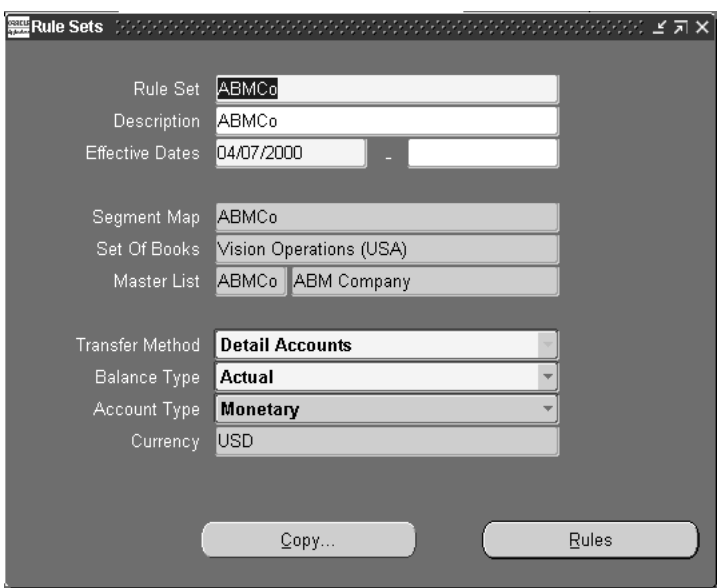

<span id="page-40-0"></span>**Figure 2–5 Copy Rule Set Window**

- **2.** Enter the New Rule Set name and Description.
- **3.** Define the effective start date. It defaults to the current date, but you can override it.
- **4.** Use the poplist buttons to define the following:
	- Transfer Method: Defaults to *Detail Accounts*; this selects GL detail accounts.

**Release Note:** Neither summary accounts nor parent accounts are supported in the current release—both are ignored in transfer processing.

- Balance Type: Select *Actual* or *Budget*; this selects a GL balance type of actual balances or budget balances.
- Account Type: Select *Monetary* or *Statistics*; this selects a GL monetary balance or a GL statistical balance.

**Note:** If you change the Account Type from *Monetary* to *Statistics*, the ABM Account object is deABMted in the associated Transfer Rules window.

**Currency Type field:** If you select the GL monetary balance type, the currency type field that follows displays the GL functional currency associated with the set of books defined by the rule set; otherwise, it displays STAT—indicating a statistical balance type.

- **5.** Choose the Done button.
	- SEM Exchange copies the details from the existing rule set and creates a new one.
	- SEM Exchange returns to the Rule Sets window [\(Figure 2–4](#page-38-0)) with the new rule set in place.

## <span id="page-42-1"></span><span id="page-42-0"></span>**Defining Transfer Rules**

Use the Transfer Rules window [\(Figure 2–6\)](#page-42-0) to define transfer rules associated with a Rule Set.

#### **Figure 2–6 Transfer Rules window**

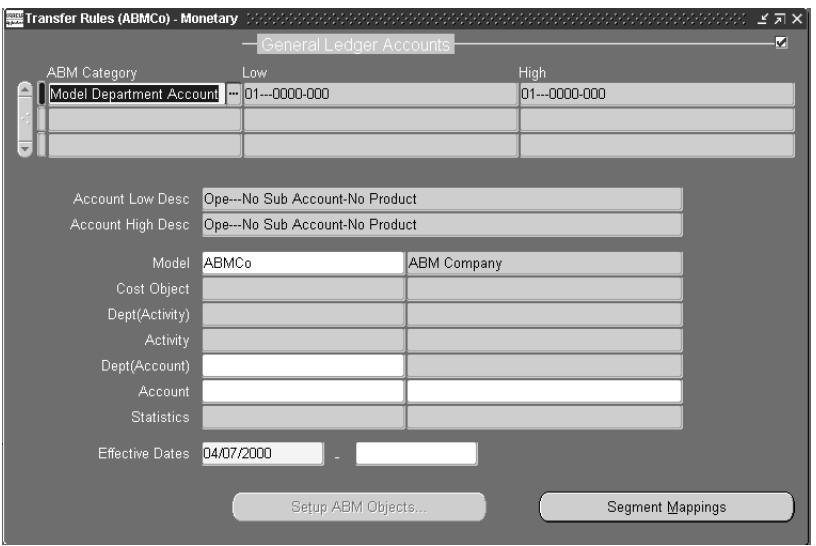

#### ◗◗ **To create transfer rules:**

- **1.** Navigate to the Rule Sets Window [\(Figure 2–4](#page-38-0)) and use one of the following procedures to access the Transfer Rules window ([Figure 2–6\)](#page-42-0):
	- Create a new Rule Set and choose the Rules button (See: To create a new [Rule Set: on page 2-19\)](#page-38-1).
	- Use the drop-down list to select an *existing* Rule Set name in the first field; choose the Find button to display details of this existing Rule Set; choose the Rules button (See: [Figure 2–4\)](#page-38-0).
- **2.** In the General Ledger Accounts region of the window (the top region), create one rule for each record by defining the ABM Category and the GL account number range—consisting of a Low account number followed by a High account number. You must define the following fields for each rule, either by direct entry or by acceptance of a default value:

■ The ABM Category: The default value for this field is a function of the segment map and the rule set account type (See: [Table 2–4](#page-27-0)); use the drop-down list to change this field.

**When to change the ABM category:** You change the ABM category (i) to map a subset of specific GL accounts to specific ABM objects, or (ii) to add a revenue rule when the default category is *not* COREA or CORES.

- The Low General Ledger Account Number: Enter the starting GL account number for a range of numbers, or a stand-alone account number.
- The High General Ledger Account Number: This optional field defaults to the Low General Ledger Account Number; enter a higher account number to define an account number range.

**Wildcards:** When you place the cursor in a Low or High GL account number field, a popup account segment window is displayed to let you enter each segment value component of both the Low and High GL account numbers. *You do not have to make entries in each segment; blank fields are interpreted as wildcards. SEM Exchange uses the segment map to define all ABM objects in wildcard entries.*

**Release Note:** Neither summary accounts nor parent accounts are supported in the current release—both are ignored in transfer processing.

- **3.** In the ABM Objects region of the window (the bottom window region), you must define values for all existing object fields. [Table 2–8](#page-45-0) defines the ABM objects enabled for each category. There are three ways to define ABM object values in the Transfer Rules window:
	- Leave the field blank; it will default to the source GL segment value.

**Exception:** Each transfer rule must address a pre-existing *Model* in ABM; SEM Exchange does not dynamically create a new *Model* as a function of transfer processing.

■ Use the drop-down list to select an existing ABM object value (from ABM).

**Creating an ABM Object:** If an object value does not exist in ABM, choose the Setup ABM Objects button to create it; *this button is enabled when you place the cursor in an ABM Object field.*

See: [Defining ABM Master Lists on page 2-28.](#page-47-1)

- Enter decode statements (two required—one for the ID, and one for the description). See: [To create decode statements: on page 2-26.](#page-45-1)
- **4.** Enter a valid start date in the first Effective Dates field, in the format DD-MMM-YYYY (for example, 01-JAN-1994)—and leave the second field *blank* (effective end date).

**Effective End Date:** The Effective End Date field *must remain blank*. If you enter any date in this field, the rules are disabled.

**5.** After you have defined all necessary transfer rules for the selected Rule Set, save the Transfer Rules window.

<span id="page-45-0"></span>

|                          | <b>ABM Object Enabled for Category?</b> |             |              |              |             |             |
|--------------------------|-----------------------------------------|-------------|--------------|--------------|-------------|-------------|
| <b>ABM Object</b>        | <b>AREA</b>                             | <b>ARES</b> | <b>COREA</b> | <b>CORES</b> | <b>MREA</b> | <b>MRES</b> |
| Model                    | Yes                                     | <b>Yes</b>  | Yes          | Yes          | Yes         | Yes         |
| <b>Cost Object</b>       |                                         |             | <b>Yes</b>   | Yes          |             |             |
| Department<br>(Activity) | Yes                                     | <b>Yes</b>  |              |              |             |             |
| Activity                 | Yes                                     | <b>Yes</b>  |              |              |             |             |
| Department<br>(Account)  | Yes                                     | <b>Yes</b>  | <b>Yes</b>   | Yes          | <b>Yes</b>  | <b>Yes</b>  |
| Account                  | Yes                                     |             | <b>Yes</b>   |              | <b>Yes</b>  |             |
| <b>Statistic</b>         |                                         | Yes         |              | <b>Yes</b>   |             | Yes         |

**Table 2–8 Transfer Rules Screen: ABM Objects by Category**

#### <span id="page-45-1"></span>◗◗ **To create decode statements:**

- **1.** Use decode statements in the Transfer Rules window ABM object fields (See: [Figure 2–6](#page-42-0)) to transform the source data before transferring it to ABM. Two statements are required—one for the ID, and one for the description.
	- Example:

```
Decode(segment5,100,'Z'||segment5,segment5)
Decode(segment5,100,segment5_desc,segment5_desc)
```
■ Translation:

If the GL segment5 value equals *100*, concatenate the character *Z* to the value and transfer it to the corresponding ABM object (e.g., *Z100*); otherwise, transfer the segment5 value without concatenation (e.g., *175*).

To transfer the associated description, append *"\_\_desc"* to the segment/column name (see the second line in the above example).

**2.** View the Segment Mappings window to derive the column names required by the decode statements (See: [To view the Segment Mappings window: on](#page-46-0)  [page 2-27](#page-46-0)).

#### <span id="page-46-0"></span>◗◗ **To view the Segment Mappings window:**

**1.** Choose the Segment Mappings button in the Transfer Rules window [\(Figure 2–6\)](#page-42-0); the display-only Segment Mappings Window is displayed [\(Figure 2–7\)](#page-46-1).

<span id="page-46-1"></span>**Figure 2–7 Segment Mappings Window**

| Segment Mappings (ABMCo) - ABMCo (ABMCo) |                          | ビオ×<br>1999 B                |
|------------------------------------------|--------------------------|------------------------------|
|                                          |                          | ☑                            |
| Column Name                              | Chart Of Account Segment | ABM Object                   |
| SEGMENT1                                 | Company                  | Model                        |
| SEGMENT2                                 | Department               | Reporting Entity for Account |
| SEGMENT3                                 | Account                  | Account                      |
| SEGMENT4                                 | Sub-Account              |                              |
| SEGMENT5                                 | Product                  |                              |
|                                          |                          |                              |
|                                          |                          |                              |
|                                          |                          |                              |
|                                          |                          |                              |
|                                          |                          |                              |
|                                          |                          |                              |
|                                          |                          | <br>ΩK                       |
|                                          |                          |                              |

**2.** Choose the OK button to close the window and return to the Transfer Rules window.

## <span id="page-47-1"></span>**Defining ABM Master Lists**

Use the Setup Master Lists window ([Figure 2–8\)](#page-47-0) to define objects within ABM.

**Alternative:** You can set up new Objects directly in ABM.

<span id="page-47-0"></span>**Figure 2–8 Setup Master Lists Window**

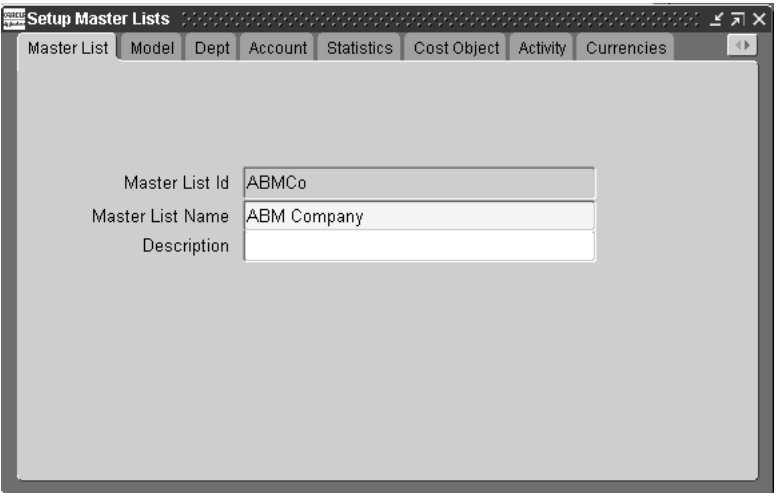

#### ◗◗ **To create an ABM object within SEM Exchange:**

- **1.** Navigate to the Setup Master Lists Window ([Figure 2–8](#page-47-0)) by one of the following paths:
	- Navigate directly from the SEM Exchange Navigation window.
	- Choose the Setup Master List button in the Segment Mappings Window [\(Figure 2–2\)](#page-34-0).
	- Choose the Setup ABM Objects button in the Transfer Rules window [\(Figure 2–6\)](#page-42-0).

**Navigation Note:** If you navigate directly to the Setup Master Lists window ([Figure 2–8](#page-47-0)) by choosing the Setup Master List button in the Segment Mappings window [\(Figure 2–2\)](#page-34-0), you can set up a new Master List *only*.

If you navigate either from (i) the Transfer Rules window [\(Figure 2–6\)](#page-42-0) or from (ii) the SEM Exchange Navigation window, you can set up any ABM object.

*Alternatively, you can set up any new Master List items directly in ABM.*

**2.** Choose a tab to display the Setup Master Lists window [\(Figure 2–9](#page-48-0)); choose the arrow buttons (upper right corner) for additional tabs.

<span id="page-48-0"></span>**Figure 2–9 Setup Master Lists**

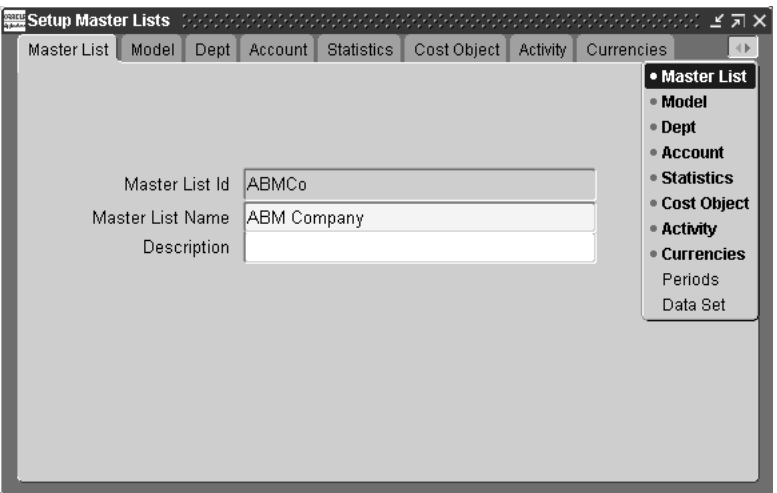

**3.** Select an ABM Object from the tab; an altered window is displayed, consistent with the ABM Object you select. For example, if you select *Data Set*, a window in the following format is displayed [\(Figure 2–10](#page-49-0)):

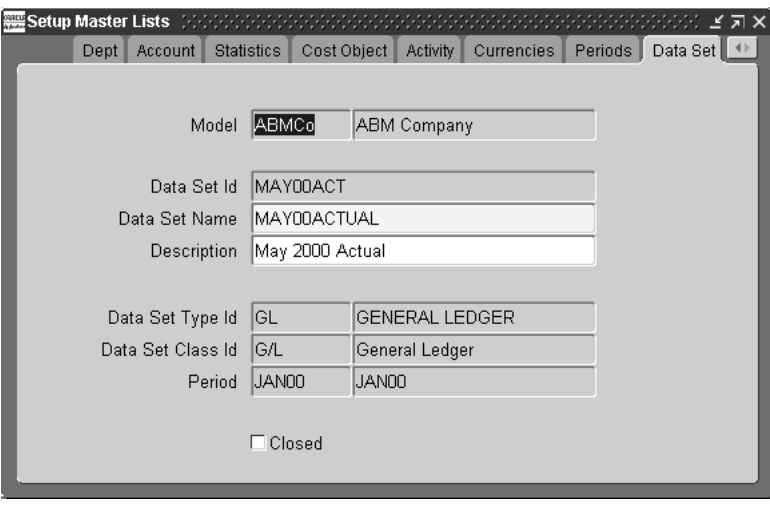

<span id="page-49-0"></span>**Figure 2–10 Setup Period Data Set Window**

#### **Prerequisites:**

Before defining a new *Data Set* object in SEM Exchange, you must set up (i) *DS Period Type* and (ii) *DS Period Class* directly in ABM.

Before defining a new *Period* in SEM Exchange, you must set up *Period Type* directly in ABM.

- **4.** Define the fields required for the object you selected. In this example [\(Figure 2–10](#page-49-0)), you must define the following ID fields (enter directly or use the drop-down list):
	- Model ID
	- Type ID
	- Class ID
	- Period ID
- **5.** After you have defined all necessary ABM Objects, save the window.

## **Data Collection and Transfer**

This section describes the data collection and transfer process, which consists of four major steps:

- **1.** Collect GL account balances and transfer them, along with ABM Objects, to SEM Exchange.
- **2.** Preview the data in SEM Exchange before transferring it to ABM.
- **3.** Transfer account data (and ABM Objects) to ABM.
- **4.** Review the data (and ABM Objects) transferred to ABM.

### <span id="page-50-1"></span>**Step 1: Collect GL Data and Transfer it to SEM Exchange**

*This processing step uses a designated Rule Set to collect GL account balances and associated ABM objects, and to transfer them to SEM Exchange.*

> **Collection Option:** You can collect and transfer ABM objects only, or both ABM objects and GL balances. See: *Collect Master List Objects Only?* in [Figure 2–12.](#page-52-0)

#### <span id="page-50-0"></span>◗◗ **To collect GL data and transfer it to SEM Exchange:**

- **1.** Navigate to *Other / Report / Run.*
- **2.** Use the drop-down list in the Name field to select *Collect General Ledger Accounts Information into SEM Exchange* in the SEM Exchange Manager window [\(Figure 2–11\)](#page-51-0); the Submit Request window is displayed [\(Figure 2–12](#page-52-0)).

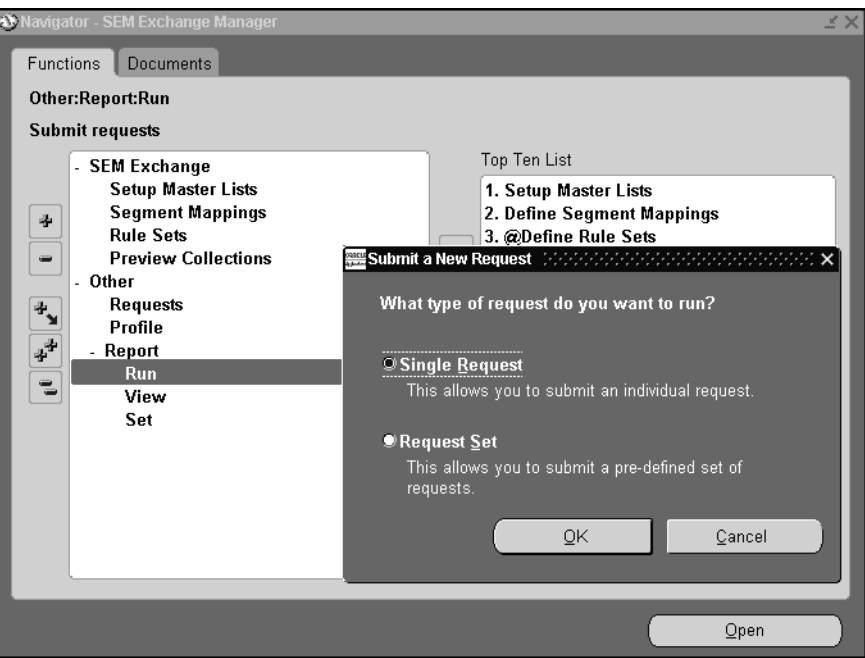

<span id="page-51-0"></span>**Figure 2–11 SEM Exchange Manager Window**

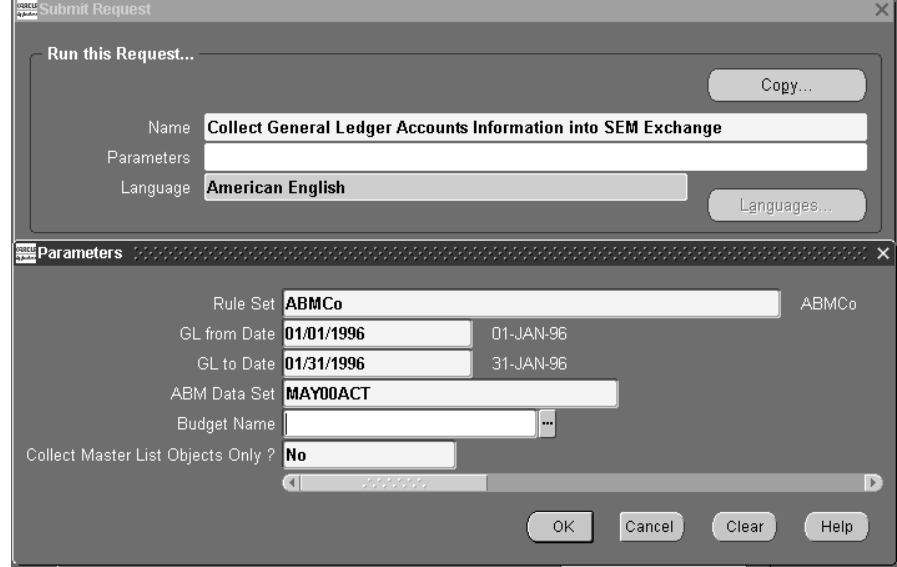

<span id="page-52-1"></span><span id="page-52-0"></span>**Figure 2–12 Submit Request Window**

- **3.** Use the List of Values command to define the following fields:
	- Rule Set
	- GL from Date
	- GL to Date

**Closed GL Periods:** The List of Values displays *closed* GL periods for the GL date fields.

- ABM Data Set
- Budget Name

**Budget Name:** Enter this field only when the specified rule set balance type is *Budget*.

**4.** Use the List of Values command to select a *Yes* or *No* entry for the *Collect Master List Objects Only?* field.

 $\sim$ 

■ If you select *Yes*:

SEM Exchange transfers *ABM Objects only* (no GL balances).

■ If you select *No* (the default):

SEM Exchange transfers *ABM Objects and GL balances*.

- **5.** Choose the OK button to submit your request.
- **6.** Use the Request ID to monitor the status of your request through completion.

**Note:** Successful completion of the concurrent request does not guarantee successful data transfer. See: *[Step 2: Preview Transferred](#page-54-0)  [Data in SEM Exchange](#page-54-0)* [on page 2-35](#page-54-0) to confirm successful data transfer to SEM Exchange.

**7.** Choose the Request Log button in the Requests window to view error messages.

**See Also:**

Submitting a Request Submitting a Request Set Changing Request Options (*Oracle Applications User Guide*)

## <span id="page-54-0"></span>**Step 2: Preview Transferred Data in SEM Exchange**

*This processing step lets you review and validate the GL data transferred to SEM Exchange—before transferring it to ABM.*

#### ◗◗ **To prevew data transferred to SEM Exchange:**

**1.** Navigate to the Find Collections window, define the Rule Set name, and choose the Find button; the Preview Collections window is displayed [\(Figure 2–13](#page-54-1)).

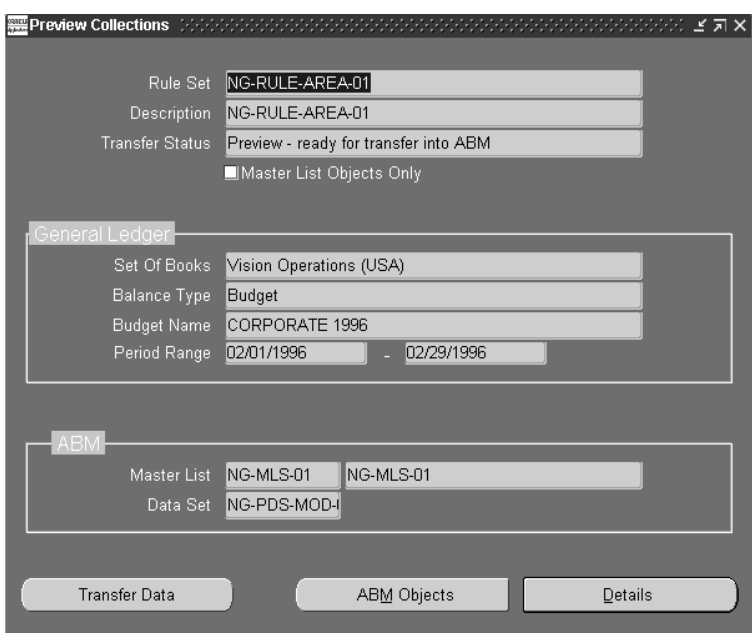

<span id="page-54-1"></span>**Figure 2–13 Preview Collections Window**

**2.** To preview details of the data transferred from GL to SEM Exchange for the selected Rule Set, choose the *Details* button; the Collection Details window is displayed ([Figure 2–14\)](#page-55-0).

|                                                          | Collection Details (NG-RULE-AREA-01)  |                                |                             |                                   |                                | <u>essessesses ka</u>   |  |
|----------------------------------------------------------|---------------------------------------|--------------------------------|-----------------------------|-----------------------------------|--------------------------------|-------------------------|--|
| Model Department Account                                 |                                       |                                | Activity Department Account |                                   | Cost Object Department Account |                         |  |
|                                                          | <b>ABM</b>                            |                                |                             |                                   |                                | $\overline{\mathbf{v}}$ |  |
|                                                          | Model                                 | Dept(Activity)                 | Activity                    | Dept(Account)                     | Account                        | Amount                  |  |
|                                                          | $\mathbf{I}$ <sub>p1</sub>            | 110                            | 000                         | 110                               | 5110                           | 2,464,000.00            |  |
|                                                          | 01                                    | 110                            | 000                         | 110                               | 5300                           | 110,000.00              |  |
|                                                          | 01                                    | 110                            | 000                         | 110                               | 6100                           | 330,000.00              |  |
|                                                          | Description                           |                                |                             |                                   |                                |                         |  |
|                                                          | MOD01                                 | Facilities Resource No Product |                             | Facilities Resource Cost of Sales |                                |                         |  |
|                                                          | <b>Transfer Status</b>                |                                |                             |                                   |                                |                         |  |
|                                                          | Preview - ready for transfer into ABM |                                |                             |                                   |                                |                         |  |
|                                                          |                                       |                                |                             |                                   |                                |                         |  |
|                                                          | General Ledger                        |                                |                             |                                   |                                | ⊽                       |  |
|                                                          | Account                               |                                |                             | Type                              | Period                         | Balance                 |  |
|                                                          | 01-110-5110-0000-000                  |                                |                             | Expense                           | Feb-96                         | 2,464,000.00            |  |
|                                                          |                                       |                                |                             |                                   |                                |                         |  |
| $\overline{\mathbf{v}}$                                  |                                       |                                |                             |                                   |                                |                         |  |
| <b>Account Description</b>                               |                                       |                                |                             |                                   |                                |                         |  |
| Ope-Facilities R-Cost of Sales-No Sub Account-No Product |                                       |                                |                             |                                   |                                |                         |  |
|                                                          |                                       |                                |                             |                                   |                                |                         |  |
|                                                          |                                       |                                |                             |                                   |                                |                         |  |
|                                                          |                                       |                                |                             |                                   |                                |                         |  |

<span id="page-55-0"></span>**Figure 2–14 Collection Details Window (Preview Status)**

- **3.** Review this window to validate the data transfer. Pay particular attention to the Transfer Status message:
	- *Preview—Ready for transfer to ABM* indicates that the data was successfully transferred to SEM Exchange from GL, and that it is ready for transfer to ABM.
	- *Successfully transferred into ABM* indicates that the data was successfully transferred to ABM from SEM Exchange.
	- An error or warning message may indicate the need for corrective action.

**Error:** If an error is encountered in a data transfer to SEM Exchange, the process *does not transfer any data*; correct the error(s) and resubmit the concurrent process (See: *[Step 1: Collect GL Data](#page-50-1)  [and Transfer it to SEM Exchange](#page-50-1)* [on page 2-31](#page-50-1)).

*Errors caused by the inclusion of revenue accounts with expense accounts when the ABM category is not COREA or CORES are warning messages only. They indicate that no revenue accounts have been transferred. To correct this type of error, (i) add a new rule for the revenue accounts, and (ii) change the category—to COREA or CORES.*

#### **See Also:**

[Defining Expense Rules: on page 2-9](#page-28-0)

[Defining Revenue Rules: on page 2-10](#page-29-0)

**4.** To preview ABM Objects transferred to SEM Exchange, choose the *ABM Objects* button in the Preview Collections window ([Figure 2–13\)](#page-54-1); the ABM Objects window is displayed ([Figure 2–15\)](#page-57-0).

|         |           |                                               |                                                                                 | ⊽                            |
|---------|-----------|-----------------------------------------------|---------------------------------------------------------------------------------|------------------------------|
| Type    | <b>Id</b> | Name                                          | <b>Description</b>                                                              | <b>Transfer Status</b>       |
| Account | 5110      | Cost of Sales                                 | Cost of Sales                                                                   | Preview - ready for transfel |
| Account | 5300      |                                               | Other Cost of Sales - WIF Other Cost of Sales - WIF Preview - ready for transfe |                              |
| Account | 6100      | Miscellaneous Employee Miscellaneous Employee |                                                                                 | Preview - ready for transfel |
| Account | 7110      | Advertising                                   | Advertising                                                                     | Preview - ready for transfel |
| Account | 7120      | <b>Public Relations</b>                       | Public Relations                                                                | Preview - ready for transfel |
| Account | 7210      |                                               | Shipping and Transportati Shipping and Transportati Preview - ready for transfe |                              |
| Account | 7220      | Freight                                       | Freight                                                                         | Preview - ready for transfel |
| Account | 7230      | Warehousing                                   | Warehousing                                                                     | Preview - ready for transfel |
| Account | 7410      | <b>Utilities</b>                              | Utilities                                                                       | Preview - ready for transfel |
| Account | 7420      | Rent Expense                                  | Rent Expense                                                                    | Preview - ready for transfel |
| Account | 7440      | Cleaning and Maintenanc                       | Cleaning and Maintenanc                                                         | Preview - ready for transfe  |
| Account | 7450      | Telephone Expenses                            | Telephone Expenses                                                              | Preview - ready for transfe  |
| Account | 7510      | Postage                                       | Postage                                                                         | Preview - ready for transfe  |
| Account | 7530      | <b>Equipment Expense</b>                      | <b>Equipment Expense</b>                                                        | Preview - ready for transfe  |
| Account | 7620      | Legal Services                                | Legal Services                                                                  | Preview - ready for transfe  |
|         |           |                                               |                                                                                 |                              |

<span id="page-57-0"></span>**Figure 2–15 ABM Objects Window (Preview Status)**

This display-only window shows all ABM Objects successfully transferred to SEM Exchange.

#### <span id="page-57-1"></span>**Step 3: Transfer Data to ABM**

*This processing step transfers GL balances and ABM Objects from SEM Exchange to ABM.*

**Note:** Data transferred to ABM from SEM Exchange cannot be changed within ABM. You cannot delete or change such data by submitting a transfer process with a different rule set or GL period (balances transferred to ABM are marked with an *Interfaced* origin code).

◗◗ **To transfer data from SEM Exchange to ABM (Method 1):**

*Using the SEM Exchange Preview Collections window.*

**1.** Navigate to the Preview Collections window ([Figure 2–13](#page-54-1)).

- **2.** Enter the Rule Set name.
- **3.** Choose the Transfer Data button.

#### ◗◗ **To transfer data from SEM Exchange to ABM (Method 2):**

*Using the Submit Requests window.*

- **1.** Navigate to the Submit Requests window.
- **2.** Use the drop-down list in the Name field to select *Transfer Account Information from SEM Exchange to ABM* in the Exchange Manager window [\(Figure 2–12\)](#page-52-0); the Submit Request window is displayed ([Figure 2–12\)](#page-52-0).
- **3.** Use the List of Values command to define the following fields:
	- Rule Set
	- GL from Date
	- GL to Date

**Closed GL Periods:** The value list only displays *closed* GL periods for the GL date fields.

- ABM Data Set
- **Budget Name**

**Budget Name:** Enter this field only when the rule set balance type is *Budget*.

- **4.** Use the List of Values command to select a *Yes* or *No* entry for the *Collect Master List Objects Only?* field.
	- If you select *Yes*:

SEM Exchange transfers *ABM Objects only* (no GL balances).

■ If you select *No* (the default):

SEM Exchange transfers *ABM Objects and GL balances*.

- **5.** Choose the OK button to submit your request.
- **6.** Use the Request ID to monitor the status of your request through completion.

**Note:** Successful completion of the concurrent request does not guarantee successful data transfer. See: *[Step 4: Review the data](#page-60-0)  [Transferred to ABM](#page-60-0)* [on page 2-41](#page-60-0) to confirm successful data transfer to ABM.

**7.** Choose the Request Log button in the Requests window to view error messages.

**See Also:**

Submitting a Request Submitting a Request Set Changing Request Options (*Oracle Applications User Guide*)

#### <span id="page-60-0"></span>**Step 4: Review the data Transferred to ABM**

*This processing step lets you review and validate the data transmitted to ABM.*

#### **N** To review data transferred to ABM:

- **1.** Navigate to the Find Collections window, define the Rule Set name, and choose the Find button; the Preview Collections window is displayed [\(Figure 2–13](#page-54-1)).
- **2.** To review details of the data transferred from SEM Exchange to ABM for the selected Rule Set, choose the Details button; the Collection Details window is displayed ([Figure 2–16\)](#page-60-1).

| Collection Details (NG-RULE-AREA-01)                     |                                  |                             |               |                                | <b>ANDROHOLLS A X</b>   |  |
|----------------------------------------------------------|----------------------------------|-----------------------------|---------------|--------------------------------|-------------------------|--|
| Model Department Account                                 |                                  | Activity Department Account |               | Cost Object Department Account |                         |  |
| ABM                                                      |                                  |                             |               |                                | $\overline{\mathbf{v}}$ |  |
| Model                                                    | Dept(Activity)                   | Activity                    | Dept(Account) | Account                        | Amount                  |  |
| $\mathbf{I}$ <sub>p1</sub>                               | NG-RE-01                         | NG-ACTY-01                  | NG-RE-01      | NG-ACCT-01                     | 37,939,100.00           |  |
|                                                          |                                  |                             |               |                                |                         |  |
|                                                          |                                  |                             |               |                                |                         |  |
| Description                                              |                                  |                             |               |                                |                         |  |
|                                                          | NG-RE-01                         | NG-ACTY-01                  | NG-RE-01      | NG-ACCT-01                     |                         |  |
| <b>Transfer Status</b>                                   |                                  |                             |               |                                |                         |  |
|                                                          | Successfully transfered into ABM |                             |               |                                |                         |  |
|                                                          |                                  |                             |               |                                |                         |  |
| General Ledger                                           |                                  |                             |               |                                | $\overline{\mathbf{v}}$ |  |
| Account                                                  |                                  |                             | Type          | Period                         | Balance                 |  |
| 01-110-5110-0000-000                                     |                                  |                             | Expense       | Jan-96                         | 2,240,000.00            |  |
| 01-120-5110-0000-000                                     |                                  |                             | Expense       | Jan-96                         | 56,000.00               |  |
| 01-130-5110-0000-000                                     |                                  |                             | Expense       | Jan-96                         | 112,000.00              |  |
| <b>Account Description</b>                               |                                  |                             |               |                                |                         |  |
| Ope-Facilities R-Cost of Sales-No Sub Account-No Product |                                  |                             |               |                                |                         |  |
|                                                          |                                  |                             |               |                                |                         |  |
|                                                          |                                  |                             |               |                                |                         |  |

<span id="page-60-1"></span>**Figure 2–16 Collection Details Window (Post-Transfer Status)**

- **3.** Review this window to validate the data transfer. Pay particular attention to the Transfer Status message:
	- *Successfully transferred into ABM* indicates that the data was successfully transferred to ABM from SEM Exchange.
- *Preview—Ready for transfer to ABM* indicates that the data was successfully transferred to SEM Exchange from GL, but that it has *not* been transferred to ABM.
- An error or warning message may indicate the need for corrective action.

**Error:** If an error is encountered in a data transfer to ABM, only the valid records are transferred; the invalid records are retained by SEM Exchange. *Once data is transferred to ABM it is final and cannot be revised or rolled back.*

- **4.** If errors are reported, you must correct the invalid records and transfer them from SEM Exchange to ABM (See: *[Step 3: Transfer Data to ABM](#page-57-1)* [on page 2-38](#page-57-1)). Review the corrected data after transfer.
- **5.** To review ABM Objects transferred to ABM, choose the *ABM Objects* button in the Preview Collections window ([Figure 2–13\)](#page-54-1); the ABM Objects window is displayed ([Figure 2–17\)](#page-62-0). This display-only window shows all ABM Objects successfully transferred to ABM.

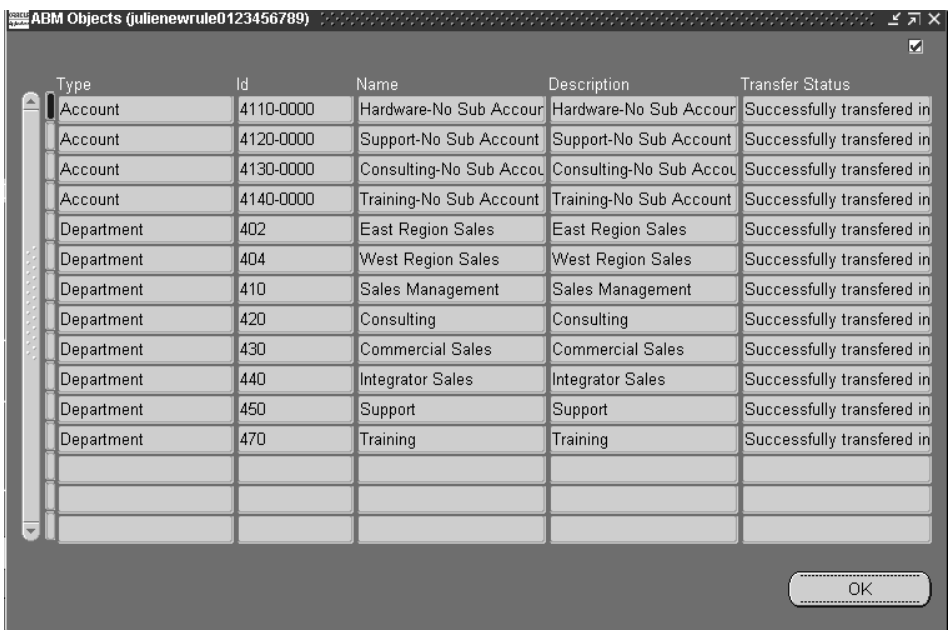

#### <span id="page-62-0"></span>**Figure 2–17 ABM Objects Window (Post-Transfer Status)**

## **Reporting**

This chapter describes standard reporting with Oracle SEM Exchange, in the following sections:

- Reports described
- Report processing

## <span id="page-65-1"></span>**Reports Described**

The following standard reports are included with SEM Exchange 11i:

- ABM Category to GL Report
- Process Collection Report
- Rules Applied Report

## **ABM Category to GL Report**

This report lists GL accounts within ABM category, and identifies the associated ABM category for each [\(Figure 3–1\)](#page-65-0).

#### <span id="page-65-0"></span>U.S. Operations Report Date: 10-JUN-1999 14:59 \*\*\* ABM Category to GL Account Report \*\*\* Page:  $\mathbf{1}$ Ruleset Name: Area-Ruleset Account Type: Monetary Map Version Name: Area-Segmap Currency: USD Master List: SEMST-EAA MLS **Budget Name:** Balance Type: Actual GL Period: 01-JAN-93 to 31-JAN-93 ABM Category: Activity Department Account ABM Data Set: JAN94ACT Model Cost Object Activity Dept. Activity 01COM-US- Global Computers Z000-Unspecified TEST-activity test **ABM** Amount Account Dept. Account Statistic 9930-0000-Other Intercompany- $-$1,000,000.00$ 110-110-SAC HQ- Sacramento Headqu Unspecified JAN-93 Account ---------------------01.110.110.9930.000.0000  $-1,000,000.00$

#### **Figure 3–1 ABM Category to GL Report**

Report parameters:

- Rule Set Name
- Data Set
- GL Period From
- GL Period To
- (Optional) Budget Name

*Define this parameter only when the selected rule set balance type is Budget.*

■ (Optional) ABM Category Code

*If left blank, the report displays all categories.*

#### **Process Collection Report**

This report lists GL accounts processed by period, and where the account balances were posted within ABM. It is sorted by GL Account within Department, within ABM Model [\(Figure 3–2\)](#page-66-0).

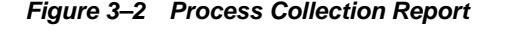

<span id="page-66-0"></span>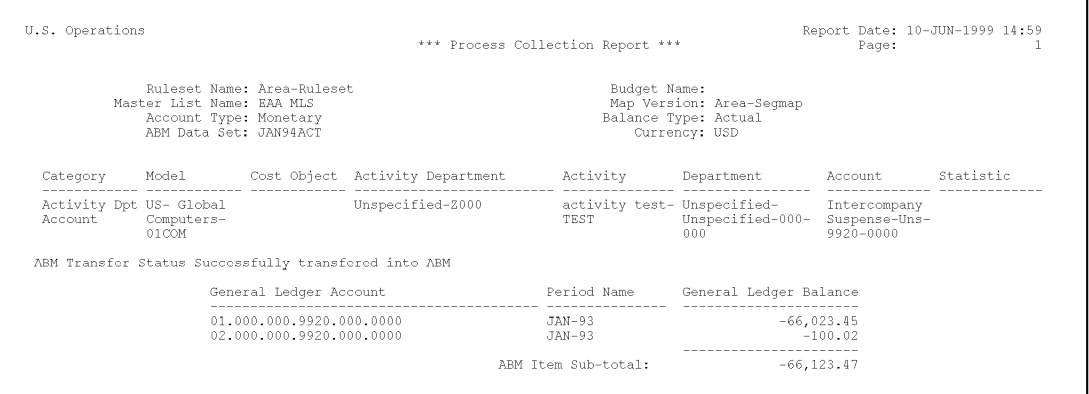

#### Report parameters:

- Rule Set Name
- Data Set
- GL Period From
- GL Period To
- (Optional) Budget Name

*Define this parameter only when the selected rule set balance type is Budget.*

#### **Rules Applied Report**

This report documents which rules are applied to GL accounts, and their application sequence ([Figure 3–3\)](#page-67-0).

<span id="page-67-0"></span>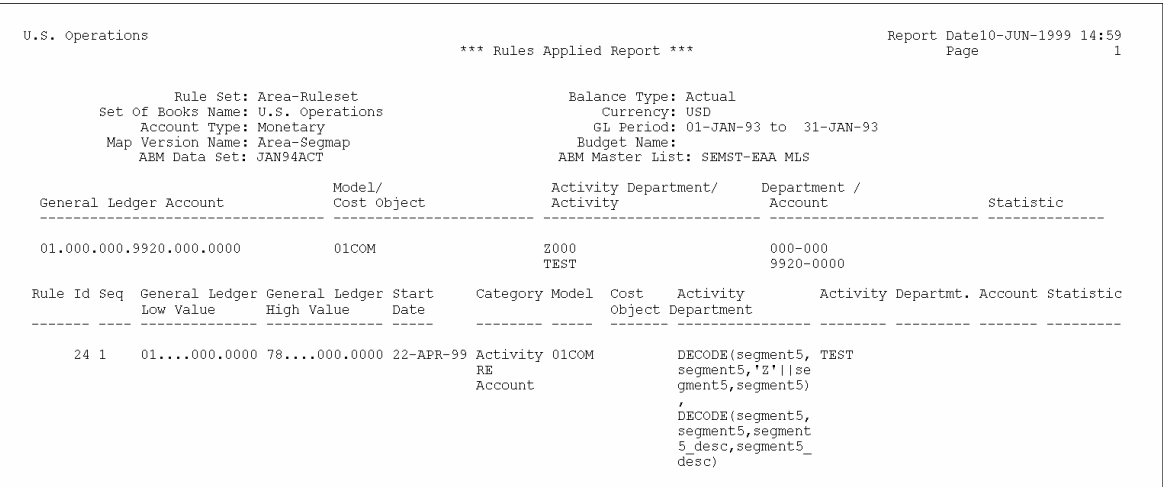

#### **Figure 3–3 Rules Applied Report**

Report parameters:

- **Rule Set Name**
- Data Set
- GL Period From
- GL Period To
- (Optional) Budget Name

*Define this parameter only when the selected Rule Set Balance Type is Budget.*

## **Report Processing**

#### $**①**$  **To run an SEM Exchange report:**

- **1.** Navigate to the Submit Requests window.
- **2.** Use the drop-down list in the Name field to select one of the following report names in the Reports window:
	- ABM Category to GL Account Report
	- Process Collection Report
	- Rules Applied Report

**The Reports Window:** The Reports window includes both reports *and* processes.

- **3.** The concurrent request parameters window (CONC-PARAMETERS) is displayed ([Figure 2–12\)](#page-52-1).
- **4.** Use the drop-down list to define the report parameters (unique to each report; see [Reports Described on page 3-2](#page-65-1)).
- **5.** Choose the OK button to submit your request.
- **6.** Use the Request ID to monitor the status of your request through completion.
- **7.** Choose the Request Log button in the Requests window to view error messages.

**See Also:**

Submitting a Request

Submitting a Request Set

Changing Request Options

*(Oracle Applications User Guide)*

# **A Navigation Paths**

This appendix describes the default navigation paths for each window on the Oracle SEM Exchange Navigator menu.

## **Oracle SEM Exchange: Navigation Paths**

This appendix shows you the navigation path for each SEM Exchange window, including figure and page references.

#### ◗◗ **To navigate to the Oracle SEM Exchange Navigator menu:**

- **1.** Run Oracle Applications from your desktop.
- **2.** Enter the GL application user name and password.
- **3.** In the Responsibilities window, select Responsibility *SEM Exchange Manager* and choose OK.
- **4.** In the Navigator window, choose SEM Exchange. All SEM Exchange windows can be accessed from this menu, by the navigation paths indicated below (See: [Table A–1\)](#page-72-0).
## ◗◗**To Navigate to an SEM Exchange window:**

**Table A–1 Navigation Paths**

| <b>Function</b>                          | <b>Window</b>                | <b>Navigation Path</b>                                                                                                    | <b>Figure</b> | Page     |
|------------------------------------------|------------------------------|----------------------------------------------------------------------------------------------------|---------------|----------|
| <b>Segment Map</b>                       | Segment<br><b>Mappings</b>   | <b>SEM Exchange &gt; Segment Mappings</b>                                                                                                  | $2 - 2$       | $2 - 15$ |
| <b>Rule Set</b>                          | <b>Rule Sets</b>             | <b>SEM Exchange &gt; Rule Sets</b>                                                                                                    | $2 - 4$       | $2 - 19$ |
| <b>Transfer Rule</b>                     | <b>Rules</b>                 | SEM Exchange > Rule Sets; choose<br>Rules button                                                                                           | $2 - 6$       | $2 - 23$ |
| <b>Master List</b>                       | <b>Setup Master</b><br>Lists | <b>SEM Exchange &gt; Setup Master Lists</b>                                                                                                | $2 - 8$       | $2 - 28$ |
| <b>Collect GL</b><br><b>Account Data</b> | Submit<br>Requests           | Other > Report > Run; Submit; select<br><b>Collect General Ledger Accounts</b><br><b>Information into SEM Exchange</b>                     |               | $2 - 31$ |
| Preview<br>Collections                   | Preview<br>Collections       | <b>SEM Exchange &gt; Preview</b><br>Collections                                                                                            | $2 - 13$      | $2 - 35$ |
|                                          | Collection<br>Details        | <b>SEM Exchange &gt; Preview</b><br><b>Collections: choose Details button</b>                                                              | $2 - 14$      | $2 - 36$ |
| Reporting                                | Submit<br>Requests           | Other > Report > Run; Submit; use<br>drop-down list in 'Name' field to<br>select report name.                                              |               | $3-5$    |
| <b>Transfer Data to</b><br>ABM           | Preview<br>Collections       | <b>SEM Exchange &gt; Preview</b><br><b>Collections</b> ; choose Transfer Data<br>button                                                    | $2 - 13$      | $2 - 35$ |
|                                          |                              | Alternative:                                                                                                    |               |          |
|                                          |                              | Other > Report > Run; Submit; use<br>drop-down list in 'Name' field to<br>select Transfer Account Information<br>from SEM Exchange to ABM. |               |          |

#### **See Also:**

- [Defining the Segment Map](#page-34-1) [on page 2-15](#page-34-1)
- [Defining the Rule Set on page 2-19](#page-38-1)
- [Defining Transfer Rules on page 2-23](#page-42-1)
- [Defining ABM Master Lists](#page-47-1) [on page 2-28](#page-47-1)
- [Data Collection and Transfer on page 2-31](#page-50-1)

# **Glossary**

#### **ABM**

Oracle ABM is an activity based costing and management (ABC/ABM) application.

#### **ABM Category**

A group of ABM objects. Assigned to each rule in a rule set, the category is used to map GL accounts to specific ABM objects. ABM categories are acronyms for a specific mix of objects:

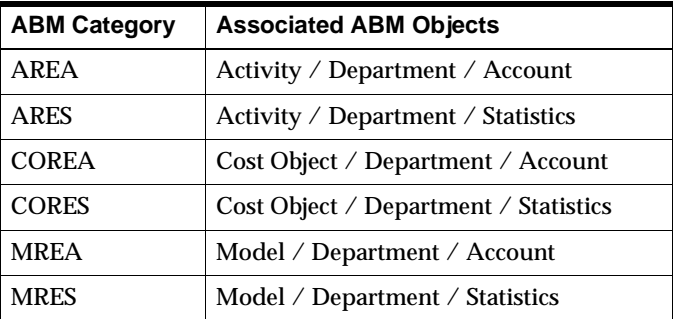

#### **ABM Object**

A Master List Item defined within SEM Exchange. ABM objects are defined as:

- Model
- Department
- Account
- Statistic
- Cost Object
- **Activity**

#### **Account**

Uniquely addressable stored values (balances) that are used in monetary or non-monetary calculations. SEM Exchange transfers balances from General Ledger accounts to ABM accounts at the department or activity level.

#### **Account Segment**

One of up to 30 different sections of your Accounting Flexfield. Combinations of account segments define your General Ledger account. You define each segment, which typically represents an element of your business structure, such as company, cost center, or account. Also called AFF Segment.

#### **Account Type**

A rule set parameter in SEM Exchange that defines the source GL balance as *monetary* or *statistic*.

#### **Accounting Flexfield**

The code you use to identify an account within General Ledger. Composed of account segments, a segment value can represent one value—or a value that rolls up into another segment value within your chart of accounts.

#### **Accounting Flexfield Structure**

The account structure you define to fit the specific needs of your organization. You select the number of segments, as well as the length, name, and order of each segment in your Accounting Flexfield Structure.

#### **Activity**

Repetitive task that is performed within an organization as it pursues its business objectives; activities define a business process.

#### **Activity Based Costing (ABC)**

An approach to cost accounting based on the costs of activities performed and resources consumed by a business to support its products and services.

#### **AREA**

An ABM category that is composed of the following ABM objects:

■ Activity

- Department
- **Account**

#### **ARES**

An ABM category that is composed of the following ABM objects:

- Activity
- Department
- Statistics

#### **Balance Type**

A rule set parameter in SEM Exchange that defines the source GL balance as *actual* or *budget*.

#### **Chart of Accounts**

The account structure your organization uses to record transactions and maintain account balances.

#### **COREA**

An ABM category that is composed of the following ABM objects:

- Cost Object
- Department
- Account

#### **CORES**

An ABM category that is composed of the following ABM objects:

- Cost Object
- Department
- **Statistics**

#### **Cost Object**

An entity represented in Oracle ABM that consumes resources, such as a sub-assembly, product, or process; it is composed of materials, activities, and other cost objects.

#### **Data Set (DS)**

A collection of numeric data that is used for a particular purpose and defined for a specific period. It is identified by a Period, Data Set Type, and Data Set Class.

#### **Data Set Class**

Identifies the data source for data associated with a Data Set (e.g., general ledger, cost of sales, product cost, revenue).

#### **Data Set Type**

Classification of data associated with a Data Set (e.g., actual, budget, monetary, statistical).

#### **Department**

A business unit, cost center, or profit center identified for data collection and reporting.

#### **Department Account**

An ABM account associated with a department.

**DS**

See Data Set.

**DS Class**

See Data Set Class.

**DS Type**

See Data Set Type.

#### **Effective Date(s)**

Effective Start Date, Effective End Date. Used to document calendar period associated with GL data transferred to SEM Exchange and to ABM.

#### **Effective End Date**

The date an SEM Exchange segment map, rule set, or transfer rule becomes inactive. For active rules, the Effective End Date is blank.

#### **Effective Start Date**

The first active date of an SEM Exchange segment map, rule set, or transfer rule.

#### **General Ledger**

Refers to Oracle General Ledger.

#### **GL**

Refers to Oracle General Ledger.

#### **Mapping**

The process of relating a source entity to a target entity, so that the source amount can be transferred, in whole or in part, to the target. In SEM Exchange, GL segments are mapped to ABM Master List Objects.

#### **Master List (ML)**

The highest level delimiter in the ABM database. Master List contains lists of data including accounts, statistics, activities, drivers, and departments. A list of objects within an ABM database.

#### **Master List Items, Objects**

An ABM object. Components of a Master List, defined as:

- Model
- Department
- Account
- **Statistic**
- Cost Object
- Activity

#### **Model**

A representation of the revenue, cost, volume, or profit relationships existing in an organization. A complete ABM model contains relationships that define all cost assignments, including input and output data.

#### **MREA**

An ABM category that is composed of the following ABM objects:

- Model
- Department
- Account

#### **MRES**

An ABM category that is composed of the following ABM objects:

- Model
- **Department**
- **Statistics**

#### **Period**

A measurement of time with specified start and end dates.

#### **Period Type**

Identifies the term or duration of a Period (e.g., month, quarter, year, period-to-date).

#### **Rule Set**

A group of related transfer rules associated with a specific segment map; identifies a set of rules that apply to selected revenue and expense accounts within a GL set of books—mapped to ABM objects. A rule set is uniquely identified by the following:

- Segment Map
- Account Type (monetary, statistic)
- Transfer Method (detail account, summary account; *summary account is not supported in the current release*)

#### **Segment Map**

Associates a GL set of books with a Master List in Oracle ABM. It maps GL segments to ABM Master List Objects.

#### **Segment Priority**

Assigned to each GL segment in a segment map—on the basis of its associated ABM object. Segment priorities are used to resolve rule conflicts.

#### **Segment Values**

Actual values for each segment. A segment named Product, for example, might contain product names as values.

#### **SEM**

Strategic Enterprise Management.

#### **Set of Books**

A financial department that uses a particular chart of accounts, functional currency, and accounting calendar. You must define at least one set of books for each GL database.

#### **Statistic**

A non-monetary value used to calculate monetary values in ABM (e.g., footage, units, volume, headcount).

#### **Transfer Method**

An SEM Exchange parameter that defines the source GL account as a *detail account; summary account is not supported in the current release*.

# **Index**

# **A**

[ABM Categories, 2-7](#page-26-0) [ABM Category to GL Report, 3-2](#page-65-0) [assumptions, x](#page-9-0) [audience, ix](#page-8-0)

## **B**

[Before Starting, 2-14](#page-33-0)

# **C**

[Categories, 2-7,](#page-26-1) [2-8](#page-27-0) [Collection and Transfer Process, 1-5](#page-18-0) [conflicts, 2-10](#page-29-0)

# **D**

Data Collection & Transfer [collect GL data, 2-31](#page-50-2) [Prerequisites, 2-13](#page-32-0) [preview GL data, 2-35](#page-54-1) [review ABM data, 2-41](#page-60-0) [transfer to ABM, 2-38](#page-57-0) [Data Collection and Transfer, 2-12,](#page-31-0) [2-31](#page-50-1) [decode, 2-26](#page-45-0) [Default Priorities, 2-4](#page-23-0) [Defining the ABM Master List Set, 2-28](#page-47-1) [Defining the Segment Map, 2-15](#page-34-1) [Defining Transfer Rules, 2-23](#page-42-1)

## **E**

[Effective Dates, 2-4,](#page-23-1) [2-6,](#page-25-0) [2-12](#page-31-1)

## **I**

[Introduction, 1-1](#page-14-0)

#### **M**

[Master List, 2-28](#page-47-2)

#### **N**

[Navigation Paths, A-1](#page-70-0)

#### **O**

[Oracle ABM, 1-2](#page-15-0) [Oracle Corporation, xiii](#page-12-0) [Oracle General Ledger, 1-2](#page-15-1) [Oracle SEM Exchange, 1-2](#page-15-2) [Oracle SEM Exchange menu, A-2](#page-71-0) [Oracle User's Guides, x](#page-9-1) [Overview, 2-2](#page-21-0)

#### **P**

[Process Collection Report, 3-3](#page-66-0) [Process Overview, 2-2](#page-21-1) [Processing, 2-1](#page-20-0)

#### **R**

[related documents, x](#page-9-2)

[Report Processing, 3-5](#page-68-0) [Reporting, 3-1](#page-64-0) [Reports Described, 3-2](#page-65-1) [Rule Set, 2-5,](#page-24-0) [2-19](#page-38-2) [copy, 2-20](#page-39-0) [create, 2-19](#page-38-3) [Effective Dates, 2-6](#page-25-1) [parameters, 2-5](#page-24-1) [Rule Set Parameters, 2-5](#page-24-2) [Rules Applied Report, 3-4](#page-67-0)

#### **S**

[Segment Map, 2-3,](#page-22-0) [2-15](#page-34-2) [Default Priorities, 2-4](#page-23-0) [Effective Dates, 2-4](#page-23-2) [priority, 2-4](#page-23-3) [Segment Mapping, 1-4](#page-17-0) [Segment Priority, 2-4](#page-23-4) [setup, 2-1](#page-20-1) [Setup and Transfer Processing, 2-1](#page-20-2) [Setup Process, 2-3](#page-22-1) [Before Starting, 2-14](#page-33-1) [Overview, 2-2](#page-21-2) [Setup Process, The, 2-1](#page-20-1)

### **T**

[training and support, xii](#page-11-0) [Transfer, 2-1](#page-20-3) [Step 1, 2-31](#page-50-0) [Step 2, 2-35](#page-54-2) [Step 3, 2-38](#page-57-1) [Step 4, 2-41](#page-60-1) [Transfer Rule Conflicts, 2-10](#page-29-1) [Transfer Rule Parameters, 2-9](#page-28-0) [Transfer Rules, 1-4,](#page-17-1) [2-9,](#page-28-1) [2-23](#page-42-2) [conflicts, 2-10](#page-29-2) [create, 2-23](#page-42-3) [decode statements, 2-26](#page-45-1) [parameters, 2-9](#page-28-2)

#### **W**

[Wildcards, 2-24](#page-43-0)